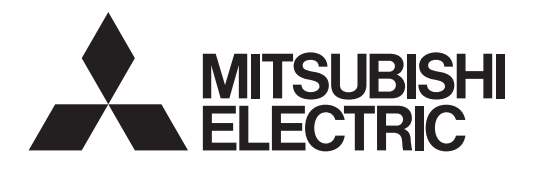

# **PROJECTEUR DATA MODELE XD250U-ST**

Manuel d'utilisation

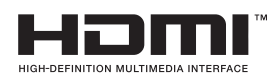

# XD250U-ST

Ce manuel utilisateur contient des informations importantes. Lisez-le attentivement avant d'utiliser votre projecteur.

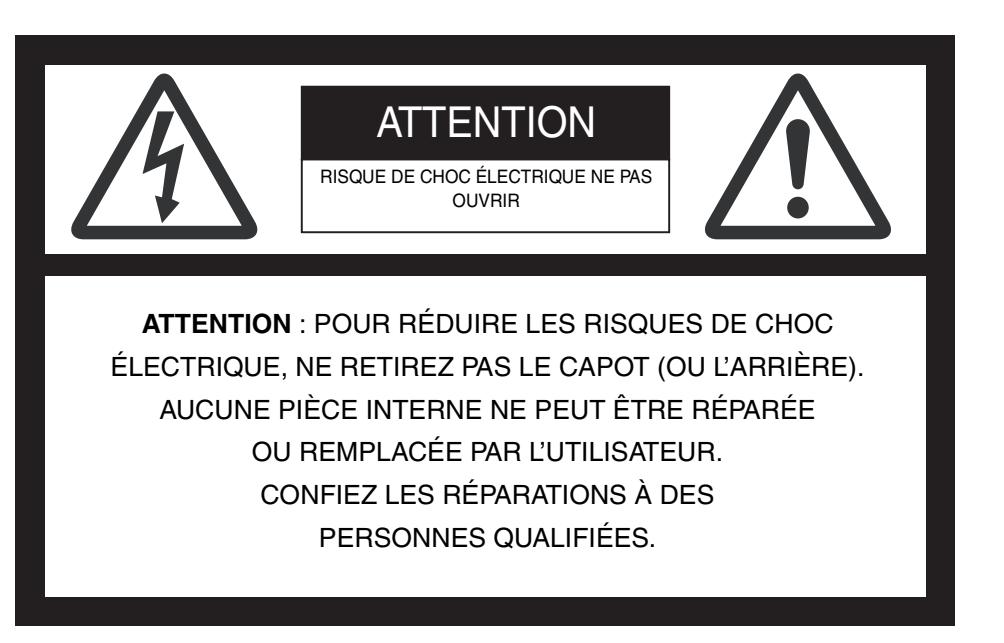

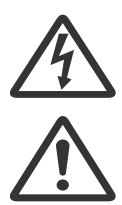

Le symbole de l'éclair avec une flèche dans un triangle équilatéral est destiné à alerter l'utilisateur de la présence de "tension dangereuse" non isolée à l'intérieur du produit, celle-ci étant d'une magnitude sufisante pour constituer un risque de choc électrique.

Le point d'exclamation dans un triangle équilatéral est destiné à alerter l'utilisateur de la présence d'instructions importantes concernant l'utilisation et la maintenance (réparation) dans la documentation fournie avec l'appareil.

## **MISE EN GARDE :**

POUR ÉVITER TOUT RISQUE D'INCENDIE OU DE CHOC ÉLECTRIQUE, N'EXPOSEZ PAS CET APPAREIL À LA PLUIE OU À L'HUMIDITÉ.

## **ATTENTION :**

POUR ÉVITER TOUT RISQUE DE CHOC ÉLECTRIQUE, N'UTILISEZ PAS CETTE PRISE (POLARISÉE) AVEC UNE RALLONGE, UN RÉCEPTACLE OU TOUTE AUTRE PRISE SI LES FI.CHES DE LA PRISE NE PEUVENT PAS ÊTRE ENFONCÉES À FOND ET SI ELLES SONT DONC EXPOSÉES.

## **REMARQUE :**

ÉTANT DONNÉ QUE CE PROJECTEUR DOIT ÊTRE BRANCHÉ, LA PRISE SECTEUR DOIT SE TROUVER PRÈS DU MATÉRIEL ET DOIT ÊTRE FACILEMENT ACCESSIBLE.

## **MISE EN GARDE**

Utilisez le cordon d'alimentation spécifié fourni avec l'appareil. Si vous utilisez un autre cordon d'alimentation, vous risquez de causer des interférences avec la réception radio et télé.

Utilisez le câble RGB et le câble LAN blindé fournis avec le matériel, afin de limiter les interférences conformément aux caractéristiques d'un appareil de Classe B agréé par la FCC.

Cet appareil doit être mis à la terre.

## **NE REGARDEZ PAS DIRECTEMENT DANS L'OB-JECTIF LORSQUE LE PROJECTEUR EST ALLUMÉ.**

## **ATTENTION**

Cet appareil ne peut être utilisé dans les salles d'ordi-nateurs définies par la norme de protection du matériel électronique de calcul/traitement des données, ANSI/NFPA 75.

Le cordon d'alimentation attaché doit être utilisé exclusivement pour ce produit. Ne l'utilisez jamais pour d'autres produits.

#### **Lorsque le projecteur est utilisé en Europe: DÉCLARATION DE CONFORMITÉ**

Ce projecteur est conforme à la "directive EMC" de la CE 2004/108/ CE et de la "directive Basse tension" 2006/95/CE.

La sensibilité électromagnétique a été déterminée à un niveau garantissant un fonctionnement correct dans des zones résidentielles, sur les lieux de travail et les locaux de l'industrie légère, ainsi que dans des petites entreprises, à l'intérieur comme à l'extérieur des bâtiments. Tous ces lieux d'utilisation se caractérisent par leur connexion au système d'alimentation basse tension public.

## **MISE EN GARDE**

Utilisez le câble RGB et le câble LAN blindé fournis avec cet équipement afin de maintenir les interférences dans les limites définies pour un appareil de classe B conforme à la norme EN55022. Veuillez vous conformer aux instructions de MISE EN GARDE.

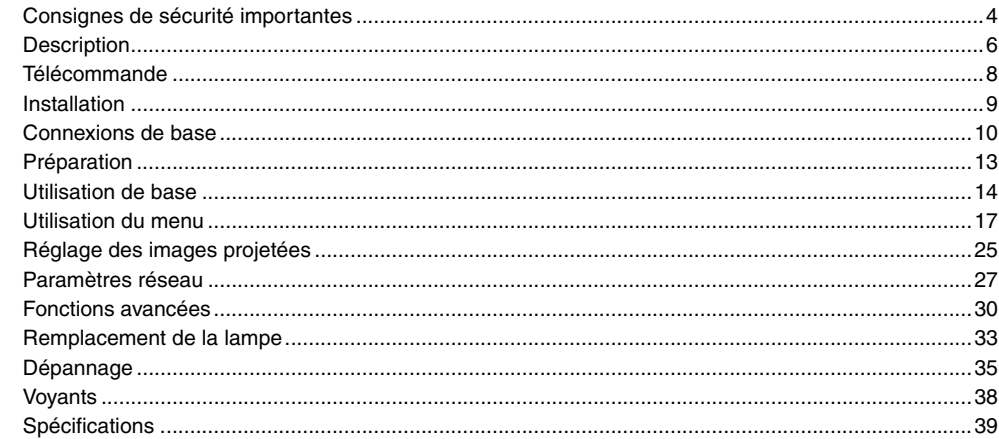

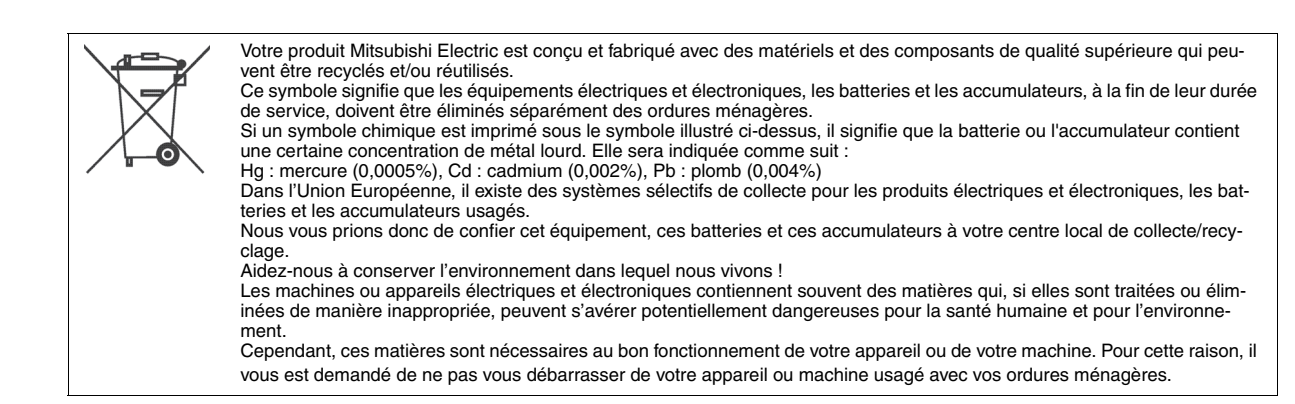

#### **Marque, Marque déposée**

Macintosh est une marque déposée d'Apple Computer Inc.

DLP™, Digital Micromirror Device, DMD et BrilliantColor™ sont des marques commerciales de Texas Instruments.

HDMI, le logo HDMI et High-Definition Multimedia Interface sont des marques de fabrique ou des marques déposées de HDMI Licensing, LLC.

Microsoft, Windows, Windows 2000, Windows XP, Windows Vista, et Internet Explorer sont les marques de fabrique déposées, marques de fabrique, ou noms de marque de Microsoft Corporation aux États Unis et/ou autres pays.

Les autres marques ou noms de produit sont les marques ou les marques déposées de leurs propriétaires respectifs.

# <span id="page-3-0"></span>*Consignes de sécurité importantes*

Veuillez lire toutes ces instructions concernant votre projecteur et conservez ce manuel afin de pouvoir le consulter ultérieurement. Conformez-vous à toutes les mises en garde et à toutes les instructions figurant sur le projecteur.

- 1. Lisez les instructions Lisez toutes les instructions de sécurité et d'utilisation avant d'utiliser l'appareil.
- 2. Conservez les instructions Conservez les instructions de sécurité et d'utilisation afin de pouvoir les consulter ultérieurement.
- 3. Mises en garde

Toutes les mises en garde sur l'appareil et dans les instructions d'utilisation doivent être respectées.

4. Instructions

Toutes les instructions d'utilisation doivent être suivies à la lettre. 5. Nettoyage

Débranchez ce projecteur de la prise de courant avant de le nettoyer. N'utilisez pas de nettoyants liquides en aérosol. Pour nettoyer l'appareil, utilisez un chiffon doux et humide.

6. Équipement supplémentaire et matériel

N'ajoutez jamais des équipements supplémentaires et/ou du matériel sans l'approbation du fabricant : ces ajouts peuvent entraîner des risques d'incendie, de choc électrique et d'autres blessures corporelles.

7. Eau et humidité

N'utilisez pas ce projecteur près d'un point d'eau ou en contact avec de l'eau.

8. Accessoires

Ne placez pas ce projecteur sur un chariot, un support, un trépied, une console ou une table instable. Utilisez-le uniquement avec un chariot, un support, un trépied, une console ou une table recommandée par le fabricant ou vendue avec le projecteur. Tout montage de l'appareil doit être effectué en respectant les instructions données par le fabricant et en utilisant un accessoire de montage recommandé par le fabricant.

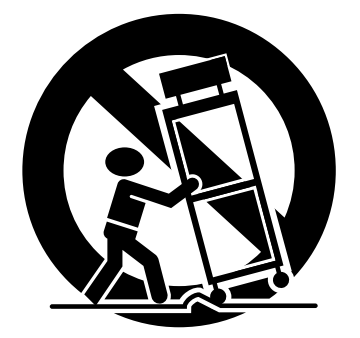

Lorsque l'appareil est posé sur un chariot et que vous souhaitez déplacer l'ensemble, faites-le avec précaution. Des arrêts brutaux, une force excessive et des surfaces inégales risquent de provoquer le renversement de l'appareil et du chariot.

9. Ventilation

Les fentes et les ouvertures dans le boîtier servent à la ventilation, assurent un fonctionnement fiable du projecteur et le protègent contre la surchauffe. N'obstruez pas ces ouvertures en plaçant le projecteur sur un lit, un divan, un tapis, une étagère, etc. Veillez à ce qu'une ventilation adéquate soit assurée et à ce que les instructions du fabricant soient respectées.

10. Sources d'alimentation

Ce projecteur doit être utilisé uniquement à partir du type de source d'alimentation indiqué sur l'étiquette des caractéristiques. En cas de doute sur le type d'alimentation, consultez le revendeur de votre appareil ou la compagnie d'électricité de votre région.

- 11. Protection du cordon d'alimentation
	- Les cordons d'alimentation doivent être acheminés de sorte qu'on ne puisse marcher dessus et qu'ils ne puissent pas être coincés par des objets placés sur ou contre eux. Contrôlez tout particulièrement les cordons au niveau des fiches, des prises de courant et aux endroits où ils sortent de l'appareil. Ne faites pas passer le cordon d'alimentation sous un tapis.
- 12. Surcharge

Ne surchargez pas les prises murales et les rallonges : cela pourrait provoquer un incendie ou un choc électrique.

13. Objets et liquides

Ne jamais enfoncer d'objets de quelque nature que ce soit dans les ouvertures de ce projecteur : ils risqueraient de toucher des pièces dangereuses sous tension ou court-circuitées, ce qui pourrait provoquer un incendie ou un choc électrique. Ne jamais renverser du liquide de quelque nature que ce soit sur le projecteur.

#### 14. Réparation

N'essayez pas de réparer ce projecteur vous-même. Confiez toutes les opérations de réparation à des personnes qualifiées.

- 15. Dommages nécessitant une réparation Dans les cas suivants, débranchez ce projecteur de la prise secteur et confiez la réparation à des personnes qualifiées :
	- (a) Si le cordon ou la fiche d'alimentation est endommagé.
	- (b) Si du liquide a été renversé ou si des objets sont tombés dans le projecteur.
	- (c) Si le projecteur ne fonctionne pas normalement, alors que vous avez respecté le mode d'emploi. Réglez uniquement les commandes décrites dans le mode d'emploi. Le réglage incorrect d'autres commandes peut provoquer des dommages et un technicien qualifié doit alors souvent effectuer d'importants travaux pour remettre le projecteur en état de marche normal.
	- (d) Si le projecteur a été exposé à la pluie ou à l'eau.
	- (e) Si le projecteur est tombé ou si le boîtier a été endommagé.
	- (f) Si vous notez un changement significatif au niveau des performances du projecteur - cela signifie qu'il doit être réparé.
- 16. Pièces de rechange

Lorsqu'il est nécessaire de changer des pièces, veillez à ce que le dépanneur ait utilisé les pièces de rechange spécifiées par le fabricant ou des pièces ayant les mêmes caractéristiques que celles d' origine. Les remplacements non-agréés peuvent entraîner des risques d'incendie, de chocs électriques et d'autres dangers.

17. Contrôle de sécurité

Après chaque opération d'entretien ou de réparation sur ce projecteur, demandez au réparateur d' effectuer les contrôles de sécurité afin de déterminer si le projecteur fonctionne dans des conditions de sécurité optimales.jector, ask the service technician to perform safety checks determining that the projector is in a safe operating condition.

18. Mesures de précaution lors de l'utilisation de l'étui souple ou du transport du projecteur

L'extrémité de l'objectif du projecteur est saillante. Par conséquent, veillez à mettre en place le bouchon d'objectif sur ce dernier lorsque vous transportez le projecteur ou le placez dans l'étui souple.

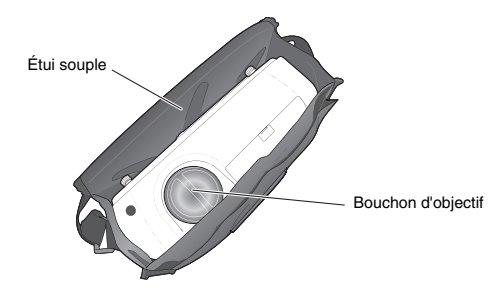

## **MISE EN GARDE :**

#### **S'il se produit quelque chose d'anormal avec le projecteur, débranchez-le immédiatement.**

Si de la fumée, des bruits ou des odeurs étranges proviennent du projecteur, ne l'utilisez pas. Cela pourrait provoquer un incendie ou un choc électrique. Dans ce cas, débranchez-le immédiatement et contactez votre revendeur.

#### **Ne démontez jamais le boîtier.**

Ce projecteur renferme des circuits haute tension. Un contact accidentel peut provoquer un choc électrique. Ne tentez pas de réparer ou d'intervenir sur ce produit vous-même, sauf dans la mesure prescrite dans le mode d'emploi. Si vous souhaitez réparer, régler ou inspecter le projecteur, contactez votre revendeur.

#### **Ne modi**fi**ez pas le projecteur.**

Cela pourrait provoquer un incendie ou un choc électrique.

#### **Ne continuez pas à utiliser un projecteur endommagé.**

Si le projecteur a subi une chute et que son boîtier est endommagé, débranchez le projecteur et contactez votre revendeur pour qu'il l'examine. Si vous continuez à utiliser le projecteur endommagé, vous risquez de provoquer un incendie.

#### **Ne démontez jamais le boîtier.**

Cela pourrait provoquer un incendie.

#### **Utilisez la tension correcte.**

Si vous utilisez une tension incorrecte, vous risquez de provoquer un incendie.

#### **Ne placez pas le projecteur sur une surface irrégulière.**

Placez le projecteur sur une surface plane et stable uniquement.

#### **Ne regardez pas dans l'objectif lorsque le projecteur fonctionne.**

Vous pourriez vous faire mal aux yeux. Ne laissez jamais des enfants regarder dans l'objectif lorsque le projecteur fonctionne.

#### **Ne débranchez pas l'appareil pendant qu'il fonctionne.**

Vous risqueriez de griller la lampe ou de provoquer un incendie, un choc électrique ou d'autres problèmes. Attendez que le ventilateur s'arrête avant de débrancher l' appareil.

#### **Ne touchez pas les grilles de sortie de l'air et la grille de ventilation de l'appareil.**

Ne touchez pas ces éléments et ne posez pas d'autre appareil à proximité, car ils deviennent brûlants lorsque le projecteur fonctionne. La grille de sortie de l'air et la grille de ventilation peuvent provoquer des blessures ou endommager les autres appareils. De même, ne posez pas le projecteur sur un bureau qui ne résisterait pas bien à la chaleur.

#### **Ne regardez pas dans la grille de sortie d'air lorsque le projecteur fonctionne.**

La chaleur, la poussière, etc. qui en sortent risquent de vous faire mal aux yeux.

#### **DÉCLARATION DE CONFORMITÉ FCC**

Ce matériel a été testé et s'est avéré conforme aux limites pour les appareils numériques de Classe B, conformément à la Partie 15 du règlement FCC. Ces limites sont conçues pour fournir une protection raisonnable contre les interférences nuisibles dans une installation résidentielle. Ce matériel génère, utilise et peut émettre de l'énergie de fréquence radio et, s'il n'est pas installé et utilisé conformément aux instructions, il peut causer des interférences nuisibles aux communications radio. Cependant, il n'est pas garanti que des interférences ne se produiront pas sur certains types d'installations. Si ce matériel cause des interférences nuisibles à la réception radio ou télé, cela pouvant être déterminé en éteignant et en allumant le matériel, il est conseillé à l'utilisateur d'essayer de corriger ces interférences en prenant une ou plusieurs des mesures suivantes :

- Réorientez ou déplacez l'antenne de réception.
- Augmentez l'écart entre le matériel et le récepteur.
- Connectez le matériel sur une prise de courant placée sur un circuit différent de celui auquel le récepteur est connecté.
- Consultez votre revendeur ou un technicien Radio/TV expérimenté afin de leur demander conseil.

Les changements ou modifications non-approuvés expressément par Mitsubishi peuvent annuler le droit de l'utilisa-teur à faire fonctionner ce matériel.

#### **DÉCLARATION DE CONFORMITÉ D'INDUSTRY CANADA**

Cet appareil numérique de la classe B est comforme à la norme NMB-003 du Canada.

#### **Ne pas obstruer l'arrivée d'air ni les grilles d'échappement.**

Si ces sections sont obstruées, l'intérieur du projecteur risque de chauffer, ce qui entraînerait une détérioration de la qualité du projecteur et un feu.

#### **Ne pas utiliser de vaporisateurs ou de solvants inflammables (benzène, diluant, etc.) à proximité du projecteur.**

Tout produit inflammable peut entraîner des risques d'incendie ou de panne car las température à l'intérieur du projecteur augmente considérablement lorsque la lampe est allumée.

#### **N'utilisez pas le projecteur lorsqu'il présente des traces de condensation.**

Cela risque de l'endommager ou d'entraîner un autre type de panne.

## **Emplacement d'installation**

Par mesure de sécurité, ne placez le projecteur à aucun emplacement soumis à des températures et à une humidité élevées. Lors du fonctionnement, respectez la température, l'humidité et l'altitude indiquées ci-des-sous.

- Température de fonctionnement : entre +5°C (+41°F) et +35°C (+95°F)
- Humidité de fonctionnement : entre 30 % et 90 %
- Ne placez jamais un appareil qui produit de la chaleur sous le projecteur, sous peine de provoquer une surchauffe.
- N'installez pas le projecteur sur une surface instable ou soumise à des vibrations.
- N'installez pas le projecteur près d'un appareil produisant un fort champ magnétique. Évitez également d'installer le projecteur à proximité d'un câble transmettant une forte intensité de courant.
- Placez le projecteur sur une surface résistante et dépourvue de vibrations. Autrement, il pourrait tomber et provoquer des blessures ou des dom-mages graves.
- Ne mettez pas le projecteur debout. Il pourrait tomber et provoquer des blessures ou des dom-mages graves.
- Une inclinaison du projecteur supérieure à ±10° (droite et gauche) ou à ±15° (avant et arrière) peut provoquer des problèmes ou l'explosion de la lampe.
- Ne placez pas le projecteur à proximité d'un climatiseur, d'un chauffage ou d'un humidificateur afin d'éviter d'exposer l'orifice d'évacuation ou de ventilation du projecteur à l'air chaud ou humide exhalé.
- Veillez à utiliser ce projecteur à une altitude inférieure à 1500 mètres.

#### **Remplacement de la lampe**

Lors du remplacement de la lampe, veillez à utiliser l'unité de fixation de la lampe destinée à ce projecteur. Des fragments peuvent tomber de l'intérieur de la lampe si celle-ci est cassée.

# *Description*

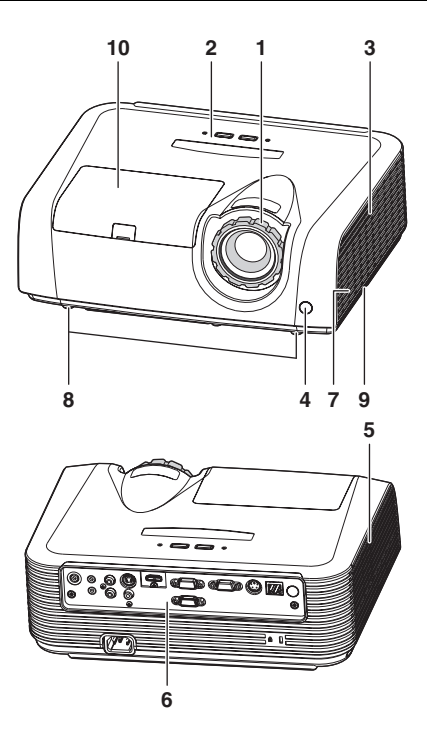

## **Panneau de commande**

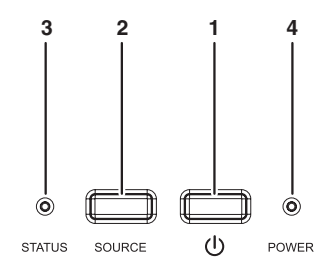

## **Panneau de branchement**

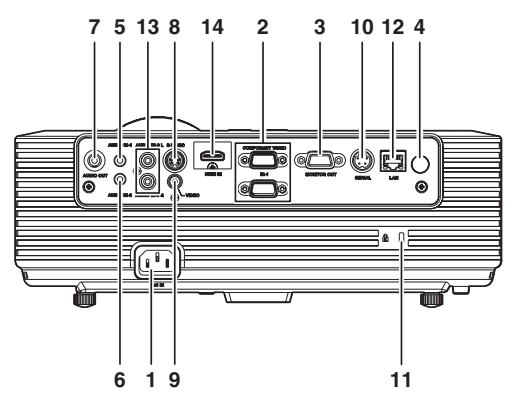

- **1 Bague de mise au point**
- **2 Panneau de commande**
- **3 Grille d'entrée d'air**
- **4 Capteur de la télécommande (Avant)**
- **5 Grille de sortie d'air**
- **6 Panneau de branchement**
- **7 Haut-parleur**
- **8 Pied de réglage**
- **9 Barre de verrouillage**
- **10 Couvercle de la lampe**

#### **Attention :**

Ne remplacez pas la lampe immédiatement après avoir utilisé le projecteur : celle-ci est extrêmement chaude et vous risqueriez de vous brûler grièvement.

- **1 Touche POWER**
- **2 Touche SOURCE**
	- Chaque fois que vous appuyez sur cette touche, vous changez la source d'entrée dans l'ordre suivant : COM-PUTER 1 (ORDINATEUR 1), COMPUTER 2 (ORDINA-TEUR 2), HDMI, VIDEO et S-VIDEO.
- **3 Voyant STATUS**
- **4 Voyant POWER**
- **1 Prise d'alimentation**
- **2 Prise COMPUTER IN (1, 2) (Mini D-SUB 15 broches)**
- **3 Prise MONITOR OUT (Mini D-SUB 15 broches)**
- **4 Capteur de la télécommande (Arrière)**
- **5 Prise AUDIO IN-1 (mini-prise)**
- **6 Prise AUDIO IN-2 (mini-prise)**
- **7 Prise AUDIO OUT (Mini prise)**
- **8 Prise S-VIDEO**
- **9 Prise VIDEO**
- **10 Prise SERIAL (RS-232C) (Mini-DIN)**
- **11 Verrou Kensington**
- **12 Port LAN (RJ-45)**
- **13 Prise AUDIO IN-3 (G/D)**
- **14 Connecteur HDMI (HDMI 19 broches)**

#### **Verrou Kensington**

Ce projecteur est équipé d'un connecteur de verrouillage standard Kensington qui peut être utilisé avec le système de sécurité Kensington Micro-Saver. Pour obtenir des informations sur la facon dont vous pouvez l'utiliser afin de protéger votre projecteur, reportez-vous aux informations fournies avec le système Kensington. Veuillez contacter Kensington Technology Group à l'adresse ci-dessous.

Kensington Technology Group 2855 Campus Drive

San Mateo, CA 94403, États-Unis

Téléphone: +1- (650)572-2700 Fax: +1- (650)572-9675

## **Vue de dessous**

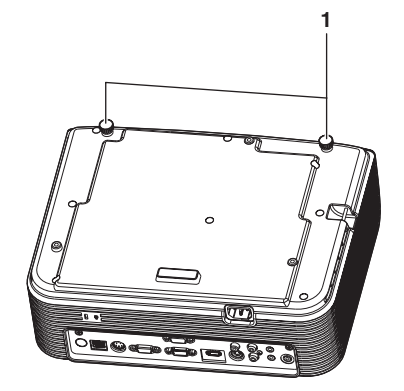

## **Télécommande**

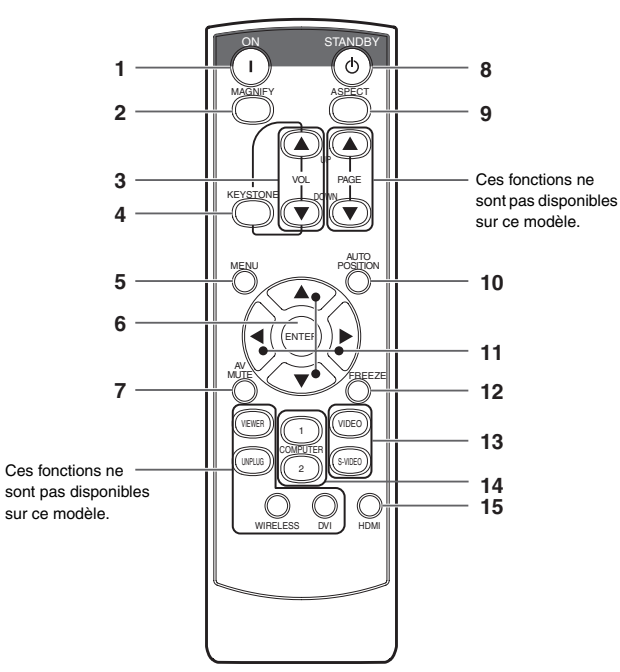

**1 Pied de réglage** 

- **1 Touche ON**
- **2 Bouton AGRANDISSEMENT (MAGNIFY)**
- **3 Boutons AUGMENTER/BAISSER LE VOLUME**
- **4 Touche KEYSTONE**
- **5 Touches de menu (MENU)** Deux types de menus sont disponibles. Le menu QUICK (RAPIDE) apparaît à l'écran lorsque vous appuyez sur la touche MENU. En outre, lorsque vous sélectionnez le menu DETAIL dans ce menu et appuyez sur la touche ENTER, le menu DETAIL s'affiche.
- **6 Touche d'entrée (ENTER)**
- **7 Bouton MUET AV (Audio/Vidéo)**
- **8 Touche OFF**
- **9 Bouton ASPECT**
- **10 Touche de position automatique (AUTO POSITION)**
- **11 Touches de direction**
- **12 Bouton GELER (FREEZE)**
- **13 Touches de vidéo, S-vidéo**
- **14 Touches de l'ordinateur (COMPUTER 1, 2)**

#### **15 Touche HDMI**

• Les flèches HAUT et BAS sont utilisées pour le réglage de la fonction de correction de KEYSTONE ainsi que pour le réglage du volume.

## <span id="page-7-0"></span>**Installation des batteries**

Utilisez deux batteries (AA, R6).

- 1. Retirez le couvercle arrière de la télécommande en poussant la porte du compartiment des batteries dans le sens de la flèche.
- 2. Installez les batteries en veillant à ce qu'elles soient positionnées correctement (+ sur + et sur -).
- Installez les batteries à partir du côté (côté du ressort) et veillez à les mettre bien en place.
- 3. Remettez le couvercle arrière.

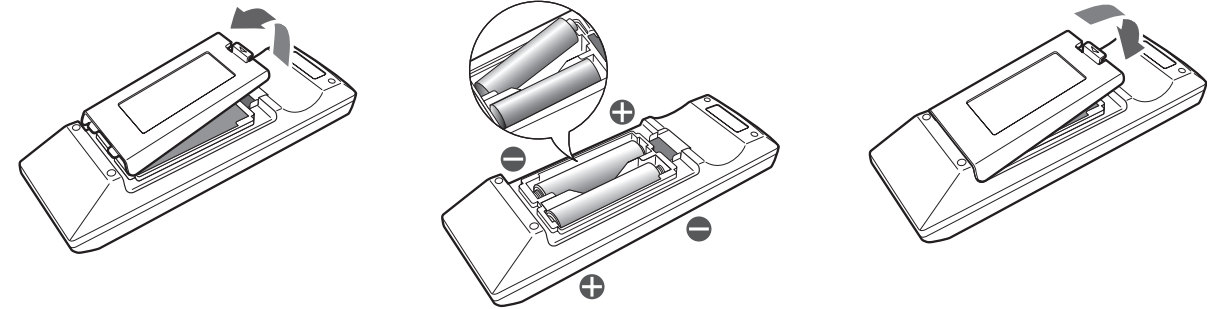

#### **Attention :**

- L'utilisation d'une batterie d'un type incorrect peut entraîner une explosion.
- Utilisez uniquement des piles au carbone-zinc ou alcalines-bioxyde de manganèse.
- Rebutez les piles usagées selon la règlementation locale en vigueur.
- Une utilisation incorrecte des batteries peut entraîner une explosion. Vous ne devez pas recharger, démonter ou jeter les batteries dans le feu.
- Veillez à manipuler les batteries conformément aux instructions.
- Installez la batterie en orientant correctement son côté positif (+) et négatif (-), comme indiqué sur la télécommande.
- Tenez les batteries hors de portée des enfants et des animaux domestiques.
- Si vous n'utilisez pas la télécommande pendant un certain temps, retirez la batterie.
- N'associez pas une nouvelle batterie avec une batterie plus ancienne.
- Si la solution que contiennent les batteries entre en contact avec votre peau ou vos vêtements, rincez-les avec de l' eau. Si la solution entre en contact avec vos yeux, rincez-les avec de l'eau et consultez un médecin.

#### **Rayon d'action (de la télécommande)**

Lorsque la télécommande est dirigée vers le capteur de télécommande du projecteur, son rayon d'action maximum est d'environ 10 m (soit environ 32 pieds). Lorsque la télécommande est dirigée vers l'écran, la distance entre la télécommande et le projecteur via l'écran doit être au maximum de 5 m. Cependant, le rayon d'action peut varier en fonction du type d'écran utilisé.

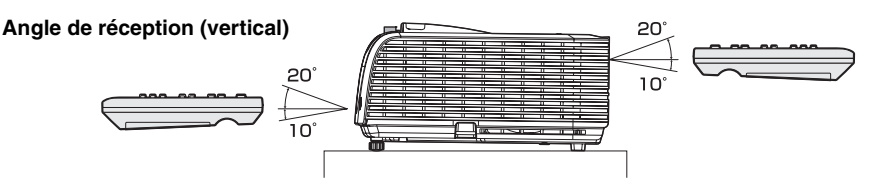

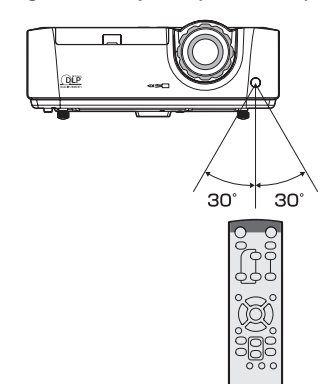

**Angle de réception (horizontal) Angle de réception (vertical), fi xation au plafond**

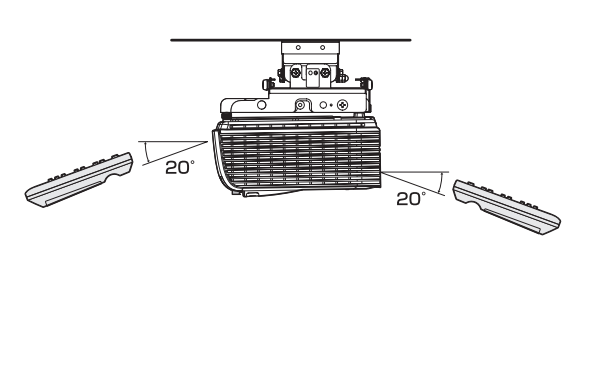

- N'exposez pas le capteur de télécommande à la lumière directe du soleil ou à une lumière fluorescente. Gardez une distance d'au moins 2 m (6,5 pieds) entre le capteur de télécommande et la lumière fluorescente, afin de garantir un fonctionnement correct de la télécommande. Lorsqu'elle est placée près du projecteur, la lumière fluorescente inversée peut provoquer des interférences avec la télécommande.
- Lorsque vous utilisez la télécommande trop près du capteur, les commandes peuvent ne pas être transmises correctement.

## <span id="page-8-1"></span><span id="page-8-0"></span>**Orientation du projecteur**

Le format de l'image varie en fonction de la distance entre l'écran et le projecteur.

#### **Projection avant**

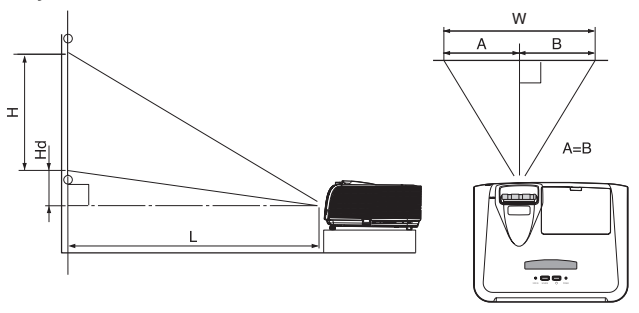

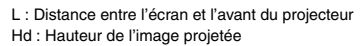

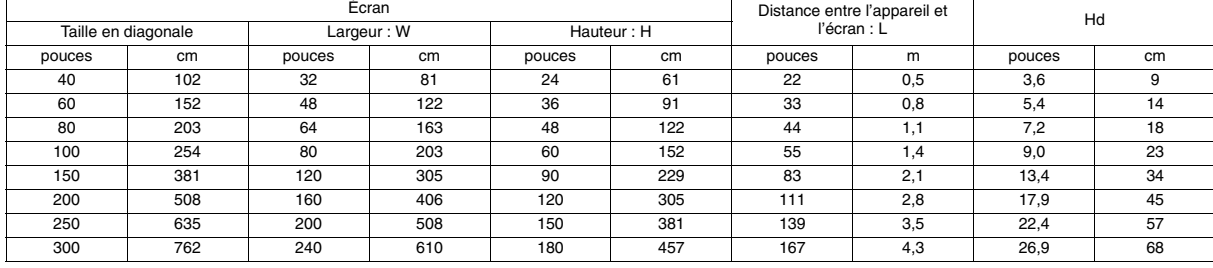

• Les illustrations ci-dessus sont approximatives et peuvent être légèrement différentes des dimensions exactes.

#### **Projection avant, fixation au plafond**

Pour la fixation au plafond, vous devez utiliser le kit de montage au plafond conçu pour ce projecteur. Faites effectuer l'installation par un spécialiste. Pour plus de détails, consultez votre revendeur.

La garantie de ce projecteur ne couvre pas les dommages causés par l'utilisation d'un kit de montage au plafond autre que celui recommandé ou par l' installation du kit de montage au plafond à un emplacement non adéquat.

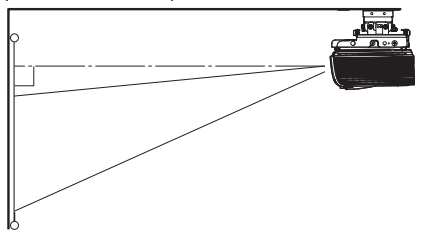

- Lorsque vous utilisez le projecteur fixé au plafond, réglez TYPE DE PROJECTION dans le menu INSTALLATION sur RETRO INVERS. [Voir page 21](#page-20-0).
- Lorsque le projecteur est fixé au plafond, les images peuvent apparaître plus foncées que lorsqu'elles sont projetées à partir d'une table. Il ne s'agit pas d' un dysfonctionnement.

## **Montage au plafond**

Si vous souhaitez installer le projecteur en utilisant une monture au plafond, veuillez utiliser les deux trous de vis comme illustré.

#### **Important:**

- Les vis ne sont pas fournies. Veuillez acquérir les vis appropriée pour votre type de plafond. (Diamètre, M4 )
- Il est recommandé de conserver un espace raisonnable entre la base et le projecteur pour permettre une bonne dissipation thermique.

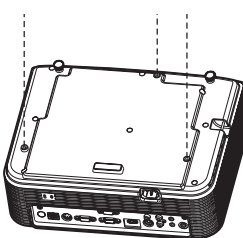

#### **Projection arrière**

Faites effectuer l'installation par un spécialiste. Pour plus de détails, consultez votre revendeur.

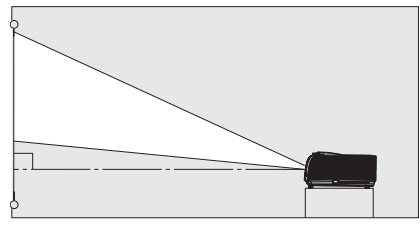

• Pour la projection arrière, réglez TYPE DE PROJECTION dans le menu INSTALLATION sur RETRO. [Voir page 21](#page-20-0).

#### **Attention :**

- Le fait de poser le projecteur directement sur un tapis bloque la ventilation effectuée par les ventilateurs, ce qui peut endommager l'appareil ou provoquer des pannes. Pour faciliter la ventilation, placez une planche sous le projecteur.
- Placez le projecteur à au moins 50 cm (20 pouces) du mur, afin d'éviter de bloquer la grille d'entrée d'air et les grilles de sortie d'air dégageant de l'air chaud.
- N'utilisez pas le projecteur dans les endroits suivants et de la façon suivante : vous risqueriez de provoquer un incendie ou un choc électrique.
	- Dans un endroit poussiéreux ou humide.
	- En position inclinée ou renversée.
	- Près d'un chauffage.
	- Dans un endroit graisseux, enfumé ou humide, tel qu'une cuisine.
	- Dans la lumière directe du soleil.
	- Là où la température peut devenir élevée, comme dans une voiture fermée.
	- Là où la température est inférieure à +5°C (+41°F) ou supérieure à +35°C (+95°F).

- N'appuyez pas sur l'objectif car vous risqueriez de l' endommager.
- Veillez à utiliser ce projecteur à une altitude inférieure à 1500 mètres.

# <span id="page-9-0"></span>*Connexions de base*

Ce projecteur peut être connecté à différents types d'appareils équipés de connecteurs de sortie RGB analogiques, tels qu'un magnétoscope, une caméra vidéo, un lecteur de vidéodisques et un ordinateur.

#### **Important:**

- Veillez à ce que l'appareil connecté soit éteint, avant de commencer la connexion.
- Branchez fermement le cordon d'alimentation du projecteur et des appareils connectés. Pour les débrancher, tirez sur la prise et non pas sur le cordon d'alimentation.
- Lorsque le projecteur et les appareils connectés sont placés trop près les uns des autres, l'image projetée risque d'être affectée par des interférences.
- Pour plus de détails sur leur mode de connexion, reportez-vous au manuel de chaque appareil.

## **Projecteur + Appareil AV**

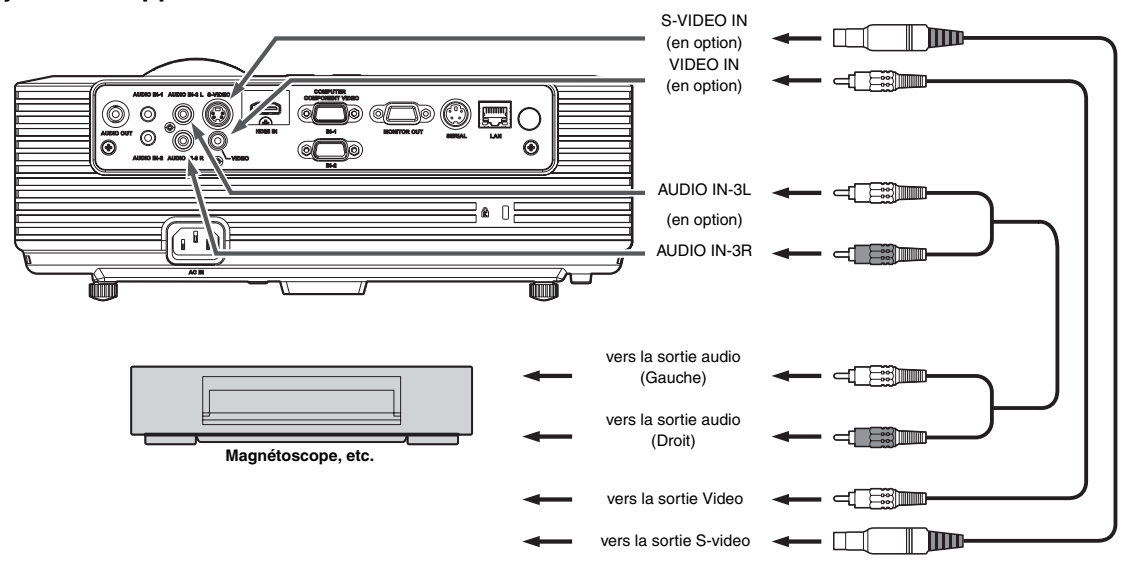

## **Important:**

- Branchez les prises vidéo et audio du câble Audio aux bornes appropriées, en respectant le code des couleurs.
- La sortie du haut-parleur est en mono.

## **Projecteur + Lecteur DVD ou décodeur HDTV**

Certains lecteurs de DVD sont équipés d'un connecteur de sortie pour branchement à 3 lignes (Y, CB, CR). Lorsque vous connectez ce genre de lecteur de DVD avec le projecteur, utilisez la borne COMPUTER IN.

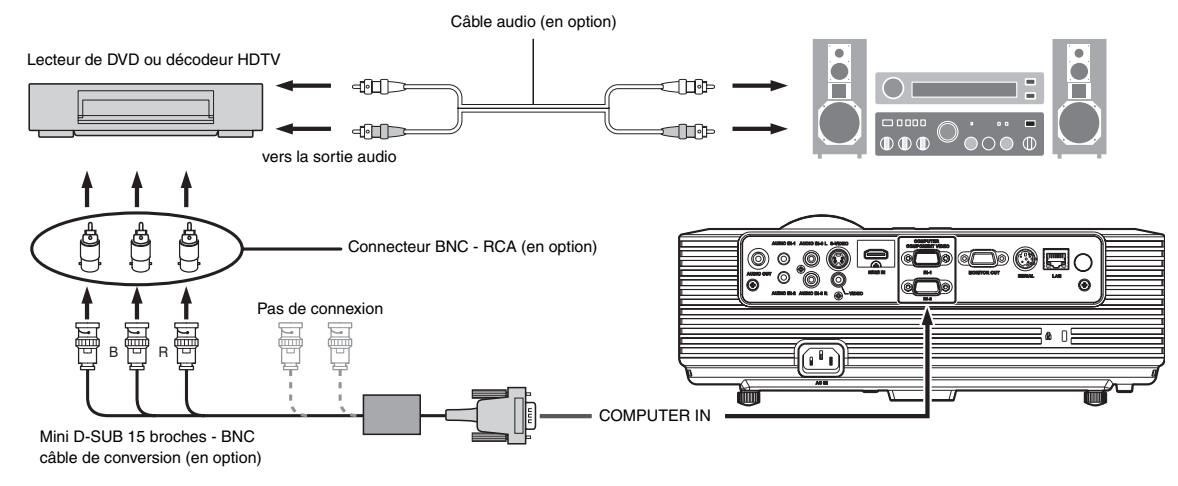

- Les noms des bornes Y, PB, et PR sont donnés à titre d'exemple, lorsqu'un décodeur HDTV est connecté.
- Les noms des bornes varient en fonction des appareils connectés.
- Pour la connexion, utilisez un câble de conversion Mini D-SUB 15 broches BNC.
- Avec certains lecteurs de DVD, il se peut que l'image ne soit pas projetée correctement.
- Lorsque vous connectez un décodeur HDTV équipé de bornes RGB, réglez ENTREES MULTIMEDIA sur RGB dans le menu REGLAGE SIG-NAUX VIDEO.

## **Raccordement (pour les équipements vidéo dotés d'une borne HDMI)**

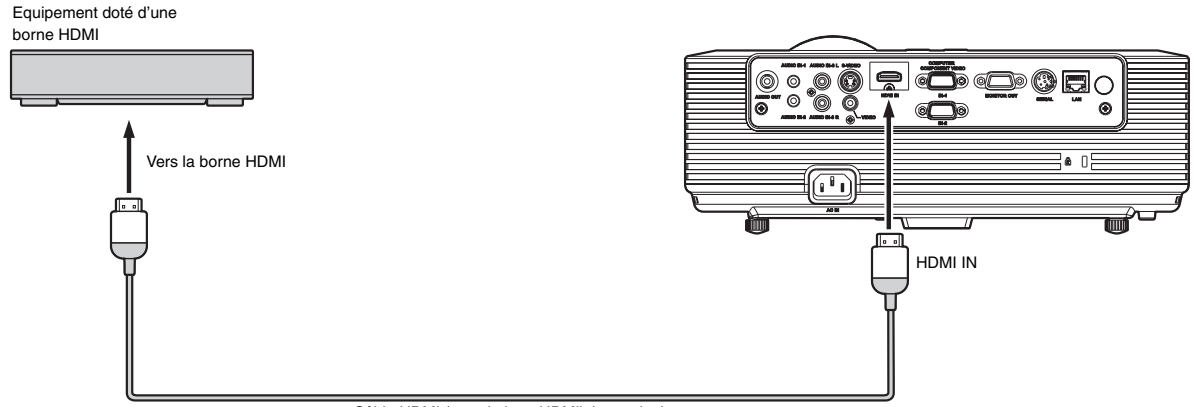

Câble HDMI (avec le logo HDMI) (en option)

- Utilisez un câble HDMI (avec le logo HDMI) disponible dans le commerce.
- Il n'est pas nécessaire de connecter un câble quelconque à l'entrée audio. Vous pouvez entrer des données vidéo et audio à l'aide d'un câble HDMI uniquement.
- Lorsque le son HDMI n'est pas émis, ce problème peut être résolu en mettant hors tension l'équipement vidéo et le projecteur ainsi que l'équipement vidéo raccordé aux deux, puis en remettant sous tension.
- Il est possible que certains câbles ne puissent être connectés en fonction de la taille et du type de connecteur utilisés.

## **Projecteur + Ordinateur**

**Pour un ordinateur avec Mini D-SUB** 

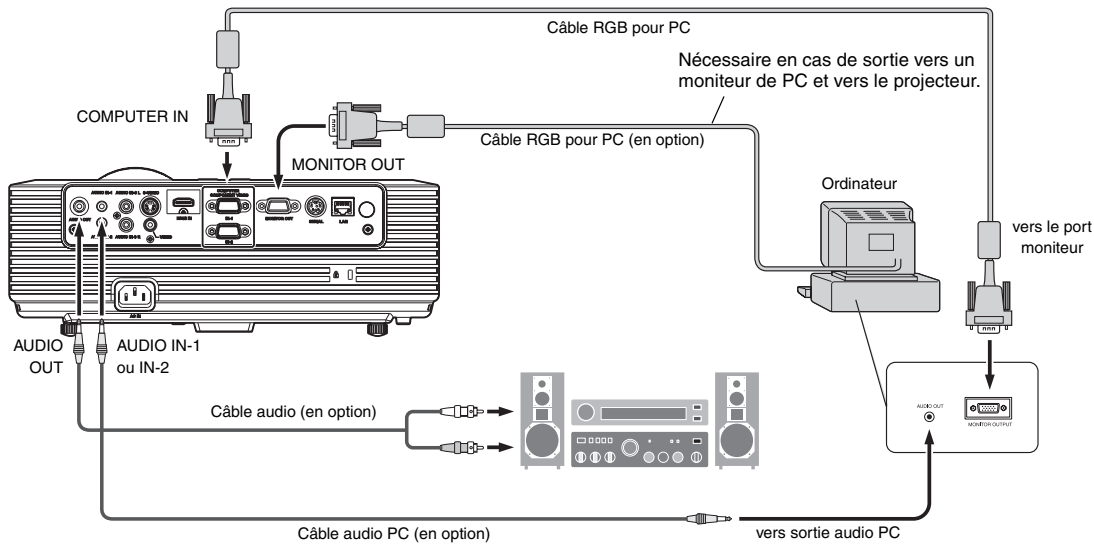

#### **Connexion analogique:**

- 1. Connectez une extrémité du câble RVB fourni au port COMPUTER IN (ENTRÉE PC) (1, 2) du projecteur.
- 2. Connectez l'autre extrémité du câble RVB au port du moniteur de l'ordinateur.

#### **Connexion au moniteur:**

Connectez le câble RVB du moniteur au port MONITOR OUT (SORTIE MONITEUR) du projecteur.

- Il est possible que les images ne s'affichent pas correctement, selon le type de signal en entrée. Voir le mode d'emploi du moniteur.
- Les signaux proviennent du terminal COMPUTER IN (ENTRÉE PC) 1 ou 2 du projecteur.
- La sortie moniteur (MONITOR OUT) n'est pas active en mode VEILLE.
- Si les signaux proviennent des deux terminaux COMPUTER IN (ENTRÉE PC) 1 et 2, les images sont projetées à partir du terminal 1 ou 2 actuellement sélectionné ou sélectionné en dernier dans le menu du projecteur.

#### **Important:**

- Lorsque vous utilisez un câble RGB plus long à la place du câble fourni, la qualité de l'image risque d'être détériorée.
- Certains ordinateurs requièrent des connecteurs supplémentaires ou des adaptateurs de sortie RGB, pour pouvoir être connectés sur ce projecteur. Pour plus d'informations, contactez votre revendeur.
- Ce projecteur utilise la mini-prise stéréo comme entrée audio. Vérifiez le type de la borne de sortie audio de l'ordinateur connecté et préparez un câble approprié pour la connexion. Certains ordinateurs ne sont pas équipés de borne de sortie audio.
- La sortie du haut-parleur est en mono.
- Lorsque le câble audio est connecté à la prise AUDIO OUT, la sortie vers les haut-parleurs est coupée.

#### **Pour Macintosh**

- Si votre Macintosh n'est pas équipé d'un port vidéo, un adaptateur de sortie moniteur est nécessaire. Pour plus d'informations, contactez votre revendeur.
- Certains Macintosh requièrent un adaptateur MAC pour le câble RGB, pour la connexion avec ce projecteur. Pour plus d'informations, contactez votre revendeur.

#### **A propos de DDC**

La prise COMPUTER/COMPONENT VIDEO IN-1 de ce projecteur est conforme à la norme DDC1/2B et la prise COMPUTER/COMPONENT VIDEO DVI-D (HDCP) est conforme à la norme DDC2B. Lorsqu'un ordinateur qui prend en charge cette norme est raccordé à cette borne, l'ordinateur charge automatiquement les informations du projecteur et se prépare à envoyer les images appropriées.

• Après avoir raccordé sur cette borne un ordinateur qui prend en charge cette norme, branchez d'abord le cordond'alimentation du projecteur dans la prise secteur, puis mettez en marche l'ordinateur.

## <span id="page-12-0"></span>**Préparation pour la projection**

- 1. Branchez sur le projecteur le cordon d'alimentation fourni.
- 2. Branchez le cordon d'alimentation dans la prise secteur.
- 3. Retirez le cache-objectif.

#### **Mise en garde :**

- Ne regardez pas directement dans l'objectif, lorsque le projecteur est allumé.
- Le cache-objectif sert à protéger l'objectif. Si vous laissez le cache-objectif sur l'objectif lorsque le projecteur est allumé, il risque de se déformer. Retirez le cache-objectif avant d'allumer le projecteur.
- Le câble d'alimentation approprié pour les États-unis, l'Europe ou le Royaume-Uni est fourni, selon le cas.
- Ce projecteur utilise une fiche de mise à la terre à trois broches. N'enlevez pas les broches de mise à la terre de la fiche d'alimentation. Si la fiche d' alimentation n'entre pas dans la prise secteur, demandez à un électricien de changer la prise secteur murale.
- Si le câble d'alimentation pour les États-unis était fourni avec ce projecteur, ne le connectez jamais à la moindre prise ou source d'alimentation dont la tension ou la fréquence est différente de celle indiquée.
- Pour éviter tout risque d'incendie ou de choc électrique, utilisez une alimentation de type 100-240 V AC 50/60 Hz.
- Ne placez aucun objet sur le cordon d'alimentation et ne placez pas le projecteur près de sources de chaleur, afin d'éviter d'endommager le cordon d' alimentation. Si le cordon d'alimentation est endommagé, cela risque de provoquer un incendie ou un choc électrique. Contactez votre revendeur afin qu'il le remplace.
- Ne modiffffiez pas et n'altérez pas le cordon d'alimen-tation. Si le cordon d'alimentation est modifié ou altéré, cela risque de provoquer un incendie ou un choc électrique.

#### **Attention :**

- Enfoncez le cordon d'alimentation fermement. Pour le débrancher, tirez sur la prise et non pas sur le cordon d'alimentation.
- Le cordon d'alimentation ne doit pas être branché ou débranché avec les mains mouillées. Vous risqueriez de recevoir un choc électrique.

## **Réglage de l'angle de projection**

Pour obtenir une qualité de projection maximale, projetez les images sur un écran plat installé à 90° par rapport au sol. Si nécessaire, inclinez le projecteur à l' aide des deux pieds de réglages situés sur la partie inférieure du projecteur.

## **Utilisation des pieds de réglage (avant)**

- 1. Inclinez le projecteur selon l'angle approprié.
- 2. Faites tourner les pieds de réglage (avant) pour un réglage précis.

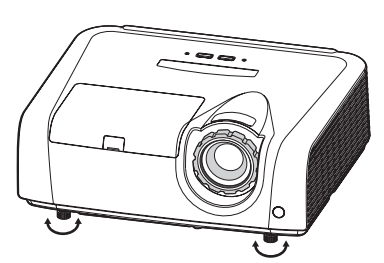

### **Important:**

- Installez l'écran sur un mur plat à 90° par rapport au sol.
- Une inclinaison du projecteur supérieure à ±10° (droite et gauche) ou à ±15° (avant et arrière) peut provoquer des problèmes ou l'explosion de la lampe. Vous pouvez incliner le projecteur au maximum de 8°, uniquement à l'aide des pieds de réglage.
- Il se peut que les images ne puissent pas être projetées sous la forme d'un rectangle régulier ou avec un rapport d'aspect de 4:3, en fonction des conditions d' installation du projecteur et de l'écran.
- Lorsque TRAPÈZE AUTO dans le menu INSTALLATION est réglé sur MARCHE, ce projecteur corrige automatiquement la distorsion en trapèze verticale. Pour un réglage précis, appuyez sur la touche KEYSTONE de la télécommande afin d'afficher le menu de réglage de la distorsion trapézoïdale (KEYSTONE), puis réglez l'image en appuyant sur la touche  $\blacktriangle$  ou  $\nabla$  (ou VOLUME  $\blacktriangle$  ou  $\nabla$ ) de la télécommande.

#### **Dans les cas suivants :**

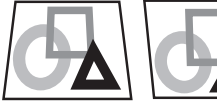

Appuyez sur la touche T.

Appuyez sur la touche  $\blacktriangle$ .

- Il est possible que le réglage automatique de la distorsion trapézoïdale ne s'effectue pas correctement en raison de la température ambiante et des conditions d'installation du projecteur et de l'écran. Dans ce cas, corrigez la distorsion trapézoïdale manuellement.
- Lorsque le projecteur projette des images impliquant une accélération, par exemple dans un véhicule ou un avion, il est possible que le réglage automatique de la distorsion trapézoïdale ne fonctionne pas correctement. Dans ce cas, réglez la fonction TRAPÈZE AUTO dans le menu INSTALLATION sur ARRET, et corrigez manuellement la distorsion trapézoïdale.
- Vous pouvez corriger les distorsions trapézoïdales verticales. Toutefois, leurs plages de réglage se limitent à ce type de correction.

- Lors du réglage de la distorsion trapézoïdale, la valeur de réglage est indiquée. Cette valeur ne correspond pas à l'angle de projection.
- La plage de réglage possible pour la valeur de réglage de la distorsion trapézoïdale peut varier en fonction des conditions d'installation.
- Lorsque le réglage de la correction trapézoïdale est appliqué, la résolution diminue. En outre, des bandes peuvent apparaître ou des lignes droites peuvent se courber en cas de motifs complexes. Ces phénomènes ne sont pas anormaux.
- Du bruit peut apparaître à l'écran pendant le réglage de la correction trapézoïdale selon le type de signal vidéo projeté et les valeurs du réglage. Si c'est le cas, réglez la correction trapézoïdale dans une plage dans laquelle l'image s'affiche sans bruit.
- Lors du réglage de la correction trapézoïdale, l' image peut ne pas s'afficher correctement selon le type du signal d'entrée.

# <span id="page-13-0"></span>*Utilisation de base*

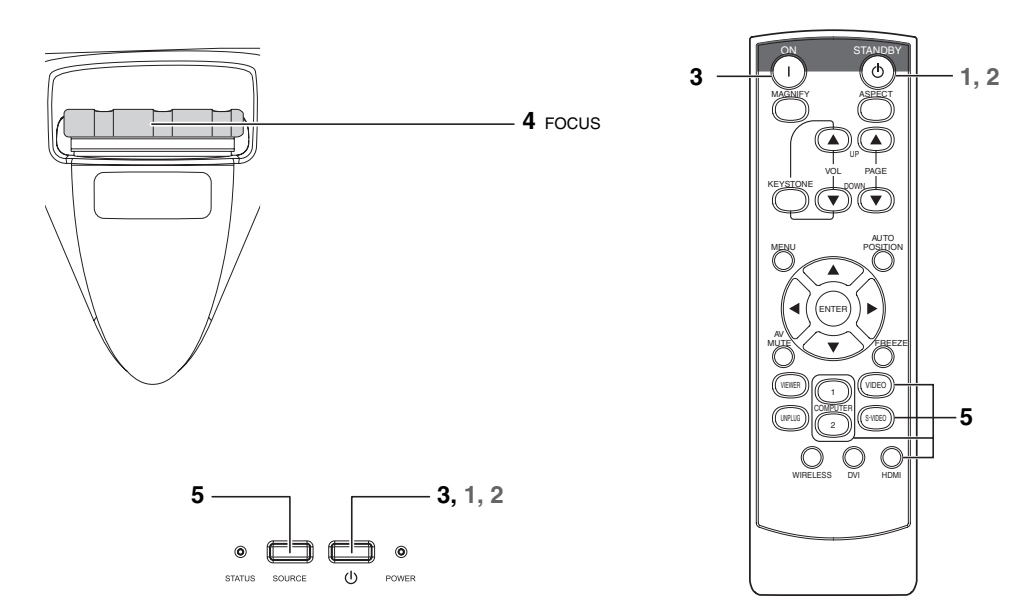

## **Mise en marche**

- 1. Allumez tout d'abord l'appareil connecté au projecteur.
- 2. Branchez le cordon d'alimentation dans la prise secteur.
	- Le voyant POWER s'allume.
	- Si vous débranchez le cordon d'alimentation de la prise secteur avant le refroidissement complet du projecteur, après avoir utilisé celui-ci, les ventilateurs risquent d'entrer en action la prochaine fois que vous brancherez le cordon d'alimentation et la touche POWER risque de ne pas fonctionner. Dans ce cas, attendez que les ventilateurs s' arrêtent et appuyez sur la touche POWER pour allumer le voyant.
- 3. Appuyez sur le bouton POWER du panneau de commande ou sur le bouton ON de la télécommande.
	- Il faut parfois attendre environ une minute avant que la lampe s'allume.
	- Il se peut que la lampe ne s'allume pas. Dans ce cas, attendez quelques minutes et essayez à nouveau d'allumer la lampe.
	- Après avoir appuyé sur la touche POWER ou après avoir choisi le mode de lampe, il se peut que l'image tremble, jusqu'à ce que la lampe ait atteint son niveau de stabilité. Il ne s'agit pas d' un dysfonctionnement.
	- Quel que soit le paramètre MODE LAMPE dans le menu INSTALLATION, le mode STANDARD est activé par défaut à chaque fois que le projecteur est allumé. Le MODE LAMPE est réglé sur STANDARD ou LOW (ÉCO) selon le dernier réglage sélectionné et, une fois que la lampe s'allume, il n'est pas possible de changer le MODE LAMPE pendant une minute environ.

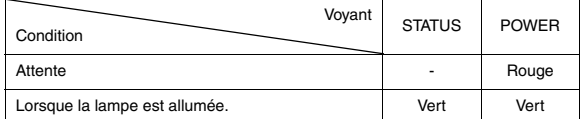

#### **Important:**

- Si la lampe exceptionellement s'est eteinte à cause de la panne d'électricité ou baisse de la tension électrique, il se peut que la lampe ne s'eteigne pas en dépit d'établir autre fois le contact. Dans ce cas, retirez une fois le fil électrique de la prise et mettez le contact de nouveau après environs 10 minutes.
- Ne couvrez pas la lentille avec le protège-objectif lorsque la lampe est allumée.
- Après avoir appuyé sur la touche POWER, le projecteur commence le préchauffage. Pendant le préchauffage, les images peuvent apparaître foncées et il se peut que les commandes soient inopérantes.
- Lorsque le voyant STATUS clignote en rouge, cela signifie que la lampe doit bientôt être remplacée. Si le voyant STATUS clignote en rouge, remplacez la lampe. (Voir pages [35](#page-34-1) et [38](#page-37-1).)
- Dans un environnement extrêmement chaud ou froid, il se peut que la qualité des images projetées ne soit pas excellente. (Il ne s'agit pas d'un dysfonctionnement.)
- Pour garantir la sécurité en cas de problème avec le projecteur, branchez ce dernier à une prise électrique dotée d'un coupe-circuit réagissant aux fuites de courant à la terre. Si vous n'en avez pas, demandez à votre revendeur de vous en installer une.
- <span id="page-13-1"></span>4. Réglez la mise au point en tournant la bague de mise au point.
- 5. Choisissez la source d'entrée externe que vous voulez à l'aide de la touche SOURCE, COMPUTER (ORDINATEUR), VIDEO ou **HDMI** 
	- Chaque fois que vous appuyez sur la touche SOURCE du panneau de commandes, vous changez la source d'entrée dans l'ordre suivant : COMPUTER 1 (ORDINATEUR 1), COMPUTER 2 (ORDINATEUR 2), HDMI, VIDEO et S-VIDEO.
	- Lorsque vous appuyez sur la touche COMPUTER (1 ou 2), HDMI, VIDEO ou S-VIDEO de la télécommande, la source d'entrée correspondante est directement sélectionnée.
	- Le projecteur sélectionne automatiquement le format de signal adéquat. Le format de signal sélectionné s'affiche à l'écran.
	- Les touches SOURCE, COMPUTER (ORDINATEUR), VIDEO et HDMI ne fonctionnent pas pendant que le menu est affiché.
	- Lorsque COMPUTER est choisi comme source, les images fournies par l' ordinateur peuvent scintiller. Dans ce cas, appuyez sur la touche  $\blacktriangleleft$  ou  $\blacktriangleright$  de la télécommande pour réduire le scintillement.
	- Pour éviter de fixer de façon permanente une image sur votre projecteur, veillez à ne pas afficher les mêmes images immobiles pendant un certain temps.

#### **Si de fines traînées apparaissent sur les images projetées**

Ces traînées sont dues à une interférence avec la surface de l'écran et n'indiquent pas un dysfonctionnement. Remplacez l'écran ou déplacez quelque peu la mise au point.

## **Arrêt**

Pour éteindre le projecteur, utilisez la procédure cidessous.

Si le projecteur est mis hors tension à plusieurs reprises 30 minutes après que la lampe s'est allumée, cela peut entraîner une dégradation de la lampe.

- 1. Appuyez sur le bouton POWER du panneau de commande ou sur le bouton STANDBY de la télécommande.
	- Le message "POWER OFF? YES : PRESS AGAIN" apparaît à l'écran.
	- Pour annuler, appuyez sur n'importe quelle touche, à l'exception de POWER. (Certaines touches de la télécommande ne permettent pas d'an-nuler.)
- 2. Appuyez dans un délai de 10 secondes sur le bouton POWER du panneau de commande ou sur le bouton STANDBY de la télécommande.
	- La lampe s'éteindra et le voyant STATUS commencera à clignoter.
	- Même si, après avoir appuyé pour la seconde fois sur la touche POWER (ou touche STANDBY), la lampe s'éteint, les ventilateurs de sortie d'air continuent à fonctionner pendant une minute pour refroidir la lampe. Le voyant STATUS arrêtera de clignoter.
	- Après l'arrêt des ventilateurs, si la température à l'intérieur de l'appareil reste élevée, le capteur de température le détecte. Il est alors possible que les ventilateurs redémarrent.
- 3. Débranchez le cordon d'alimentation.
	- Le voyant POWER s'éteint.
		- Si le cordon d'alimentation est débranché accidentellement alors que le ventilateur d'entrée d'air ou que les ventilateurs de sortie d'air fonctionnent, ou que la lampe est allumée, laissez le projecteur éteint refroidir pendant 10 minutes. Pour rallumer la lampe, appuyez sur la touche POWER (ou touche ON). Si la lampe ne s'allume pas immédiatement, appuyez à nouveau deux ou trois fois sur la touche POWER (ou touche ON). Si elle ne s'allume toujours pas, remplacez-la.

#### **Avis:**

• Lors du rangement du projecteur dans la sacoche, l'objectif doit être placé face vers le haut.

#### **Coupure instantanée**

Vous pouvez éteindre ce projecteur en débranchant simplement le câble d'alimentation, sans appuyer sur l'interrupteur de mise sous/ hors tension (POWER) de l'appareil.

- N'arretez pas le projecteur quand l'indicateur STATUS clignote apres l'allumage de la lampe, car la vie de service de la lampe pourrait en etre raccourcie.
- Ne remettez pas le projecteur sous tension immediatement après l'avoir arrete, car la vie de service de la lampe pourrait en etre raccourcie. (Attendez environ 10 minutes avant de le remettre sous tension.)
- Avant d'arreter le projecteur, n'oubliez pas de fermer l'ecran de menu. Sinon, les donnees de reglage du menu peuvent ne pas etre sauvegardees.
- Si vous arrêtez le projecteur alors que vous le commandez à l'aide de la fonction réseau, les applications logicielles telles que ProjectorView peuvent se fermer subitement. Pour plus d'informations, consultez le "Manuel d'utilisation de l'utilitaire de contrôle LAN" disponible sur le CD-ROM.

## <span id="page-14-0"></span>**Touche AUTO POSITION**

Si COMPUTER est sélectionné comme source d'entrée et que l'image n'est pas projetée dans la position correcte, suivez la procédure cidessous.

- 1. Projetez une image lumineuse (la fenêtre "Corbeille", par exemple) sur l'intégralité de l'écran.
- 2. Si l'économiseur d'écran est activé, désactivez-le.
- 3. Appuyez sur la touche AUTO POSITION.
	- Si l'image n'est toujours pas dans la position correcte, réglez la position de l'image à l'aide du menu REGLAGE SIGNAUX VIDEO. [Voir page 23.](#page-22-0)

## **Volume du haut-parleur**

Pour changer le volume du haut-parleur, appuyez sur la touche VOL-UME  $\blacktriangle$  ou  $\nabla$ .

La barre de contrôle du volume apparaît à l'écran.

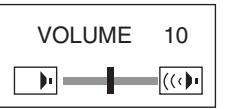

- La barre de contrôle du volume disparaîtra environ 10 secondes après avoir relâché la touche VOLUME.
- Lorsque la barre de sélection du menu ou le menu lui-même est affiché, les touches VOLUME ne fonctionnent pas.
- Lorsqu'un signal audio élevé (signal audio DVD, par exemple) est envoyé à la borne AUDIO IN, le son émis par le haut-parleur risque d'être déformé.

#### **Sourdine AV**

Lorsque vous appuyez sur la touche MUTE AV, les signaux vidéo et audio sont mis temporairement en sourdine. Pour annuler la mise en sourdine, appuyez à nouveau sur la touche MUTE AV.

## **Réglage du format de l'image**

Vous pouvez modifier le format d'image du signal vidéo d'entrée (ou le rapport largeur/hauteur de l'image). Modifiez le réglage en fonction du type de signal vidéo d'entrée.

#### **Modification des réglages: Avec la télécommande:**

- 1. Presser le bouton ASPECT.
- A chaque appui sur le bouton ASPECT, le format d'image change de NORMALE à 16:9, à PLEINE et revient à NORMALE.

#### **Avec le menu OPTION:**

[\(Voir page 22](#page-21-0) pour le réglage par menu.)

- 1. Affichez le menu OPTION.
- 2. Appuyez sur le bouton ▲ ou ▼ pour sélectionner FORMAT.
- 3. Appuyez sur le bouton < ou > pour sélectionner le format recherché.

Lorsque uniquement 16:9 est sélectionné:

- 4. Appuyez sur la bouton ENTER.
- 5. Sélectionnez votre position désirée (CENTRE, HAUT ou BAS) en appuyant sur le bouton  $\blacktriangleleft$  ou  $\blacktriangleright$ .

#### **Pour annuler le menu:**

6. Appuyez sur le bouton MENU.

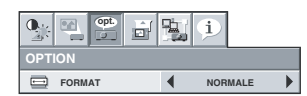

#### **Important:**

• Si une image de format 16:9 est maintenue affichée pendant une période prolongée avant d'afficher l'image de format 4:3, des images rémanentes de barres noires peuvent apparaître sur l'écran d'image de format 4:3.

Consulter le distributeur dans ce cas.

#### **Attention :**

- Après avoir utilisé le projecteur, attendez une minute jusqu'à ce que les ventilateurs de sortie d'air s'ar-rêtent. Débranchez ensuite le cordon d'alimentation de la prise secteur.
- Pour des raisons de sécurité, après avoir été éteinte, la lampe ne peut plus s'allumer pendant une minute. Il faudra encore une minute avant que le voyant STATUS s'éteigne. Si vous voulez rallumer le projecteur, attendez que le voyant soit éteint, puis appuyez sur la touche POWER.
- Plus la température autour du projecteur est élevée et plus les ventilateurs de sortie d'air tournent rapidement.
- Lorsque la température autour du projecteur est très élevée, le voyant "TEMPERATURE!!" clignote en rouge sur l'écran. Si la température reste élevée, la lampe s'éteint automatiquement.

#### **Important:**

• Ne pas afficher une image immobile pendant une durée prolongée, car les images rémanentes peuvent persister sur l'écran.

#### <span id="page-15-0"></span>**Ecran mural**

Cette fonction permet de reproduire des tonalités de couleurs naturelles lorsque les images sont directement projetées sur un mur. Les options disponibles sont les suivantes: BEIGE, BLEUTE, VERDATRE, ROSE, FONCE, WHITE BOARD et ARRET. Sélectionnez l'option en fonction du mur utilisé.

1. Afficher le menu INSTALLATION. [\(Voir page 21](#page-20-0) pour le réglage par menu.)

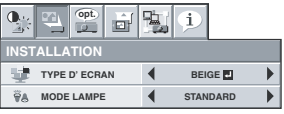

- 2. Appuyez sur le bouton  $\triangle$  ou  $\nabla$  pour sélectionner TYPE D'ECRAN.
- 3. Appuyez sur le bouton < ou > pour sélectionner la couleur la plus proche de celle de l'écran sur lequel les images sont projetées.
	- Lorsque le réglage du mode GAMMA est modifié, il est possible que les images ne puissent pas être projetées correctement.
	- Lorsque ARRET ou FONCE/WHITE BOARD est sélectionné, le réglage de la densité de couleur est indisponible.
	- Lorsque la fonction WHITE BOARD est sélectionnée, il n'est pas possible d'utiliser l'option BrilliantColor™ du sous-menu Color Enhancer du menu Image. En outre, l'option Theater du sous-menu Color Enhancer du menu Image n'a aucun effet et est automatiquement annulée lorsque la fonction WHITE BOARD est sélectionnée.
- 4. Appuyez sur la bouton ENTER.

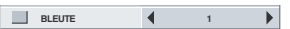

5. Appuyez sur le bouton < ou > pour régler la densité de couleur.

#### **Raccordement d'un ordinateur portable:**

Si le projecteur est raccordé à un ordinateur portable, les images peuvent ne pas être projetées dans certains cas. Le cas échéant, configurez l'ordinateur afin qu'il puisse sortir les signaux en externe. La procédure de configuration varie en fonction du type d'ordinateur. Consultez le manuel d'utilisation de votre ordinateur.

<span id="page-16-0"></span>Lorsque l'un des deux types de menus s'affiche et vous sélectionnez la touche MENU de la télécommande, le menu QUICK (RAPIDE) apparaît à l'écran. En outre, lorsque vous sélectionnez le menu DETAIL [\(voir la page 19\)](#page-18-0) dans ce menu et appuyez sur la touche ENTER (ENTREE), le menu DETAIL s'affiche.

- Si le contenu des menus QUICK (RAPIDE) et DETAIL est identique, les fonctions de ces deux menus le seront également.
- Pour fermer les menus QUICK (RAPIDE) et DETAIL, appuyez sur la touche MENU lorsque MENU s'affiche.

## **MENU SIMPLIFIE**

\* Les menus ne sont pas affichés si aucun signal n'est appliqué au projecteur.

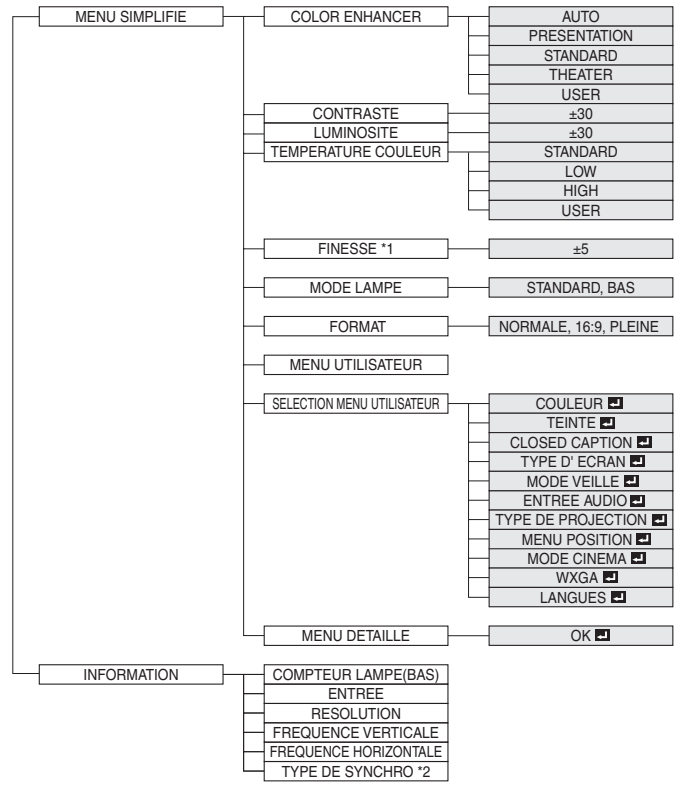

- \* 1: Non disponible avec certains signaux.
- \* 2: Non disponible lorsque le signal d'entrée provient de la borne VIDEO IN ou S-VIDEO IN.

## **Fonctionnement élémentaire du menu QUICK (RAPIDE)**

Plusieurs paramètres peuvent être réglés à partir de ce menu. Exemple : Réglage du contraste

1. Appuyez sur la touche MENU.

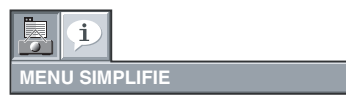

2. Appuyez sur la touche ENTER (ou sur la touche  $\nabla$ ).

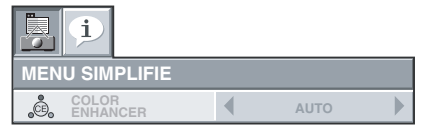

3. Appuyez sur la touche ▲ ou ▼ pour sélectionner CONTRAST (CONTRASTE).

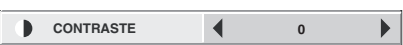

4. Appuyez sur la touche  $\triangleleft$  ou  $\triangleright$  pour régler le contraste.

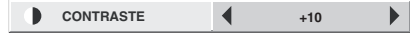

5. Pour quitter le menu, appuyez plusieurs fois sur la touche MENU.

- Lorsque la touche ne fonctionne pas, débrancher le câble d'alimentation du mur. Attendre environ 10 minutes, le rebrancher et essayer de nouveau.
- Après avoir sélectionné les éléments marqués  $\blacksquare$ , appuyez sur la touche ENTER.

## <span id="page-17-0"></span>**Réglages accessibles dans les menus**

Réglez les options suivantes dans les menus correspondants.

#### **1. MENU SIMPLIFIE**

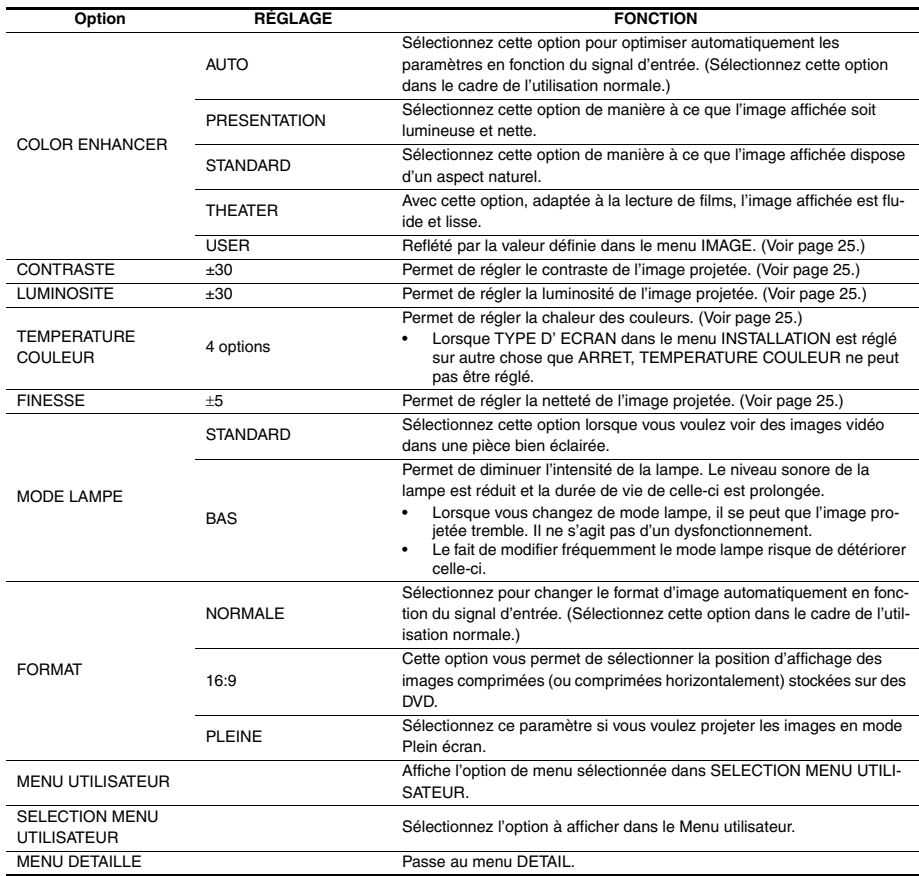

• Vous ne pouvez pas régler le paramètre COLOR TEMP. (TEMP. COULEUR) lorsque l'option WALL SCREEN (ÉCRAN MURAL) est réglé sur une option autre que OFF (DÉSACTIVÉ).

**MENU DETAILLE SELECTION MENU UTILISATEUR**

**FINESSE 0**

**AUTO COLOR ENHANCER**

 $\blacktriangleleft$  $\blacktriangleleft$  $\blacktriangleleft$  $\blacktriangleleft$  $\overline{\blacktriangleleft}$ 

 $\blacktriangleleft$ 

**NORMALE**

**0 0 STANDARD STANDARD**

**OK COULEUR**

**FORMAT MENU UTILISATEUR**

 $\overline{\mathbb{B}}$  $\overline{\mathbb{R}}$ 

居

**MODE LAMPE TEMPERATURE COULEUR** 

**MENU SIMPLIFIE CONTRASTE LUMINOSITE** 

 $\mathbf i$ 3

- Si l'option COLOR ENHANCER (OPTIMISEUR DE COULEUR) est activée, il peut en résulter des distorsions des images projetées.
- Quel que soit le paramètre MODE LAMPE dans le menu INSTALLATION, le mode STANDARD est activé par défaut à chaque fois que le projecteur est allumé. Le MODE LAMPE est réglé sur STANDARD ou LOW (ÉCO) selon le dernier réglage sélectionné et, une fois que la lampe s'allume, il n'est pas possible de changer le MODE LAMPE pendant une minute environ.

## **2. Menu INFORMATION**

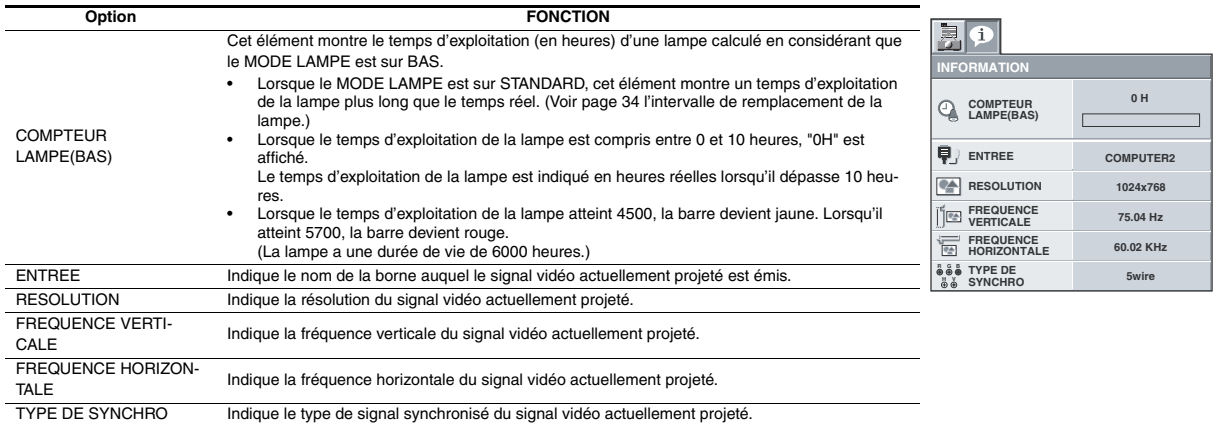

## <span id="page-18-0"></span>**MENU DETAILLE**

Les menus ne sont pas affichés si aucun signal n'est appliqué au projecteur.

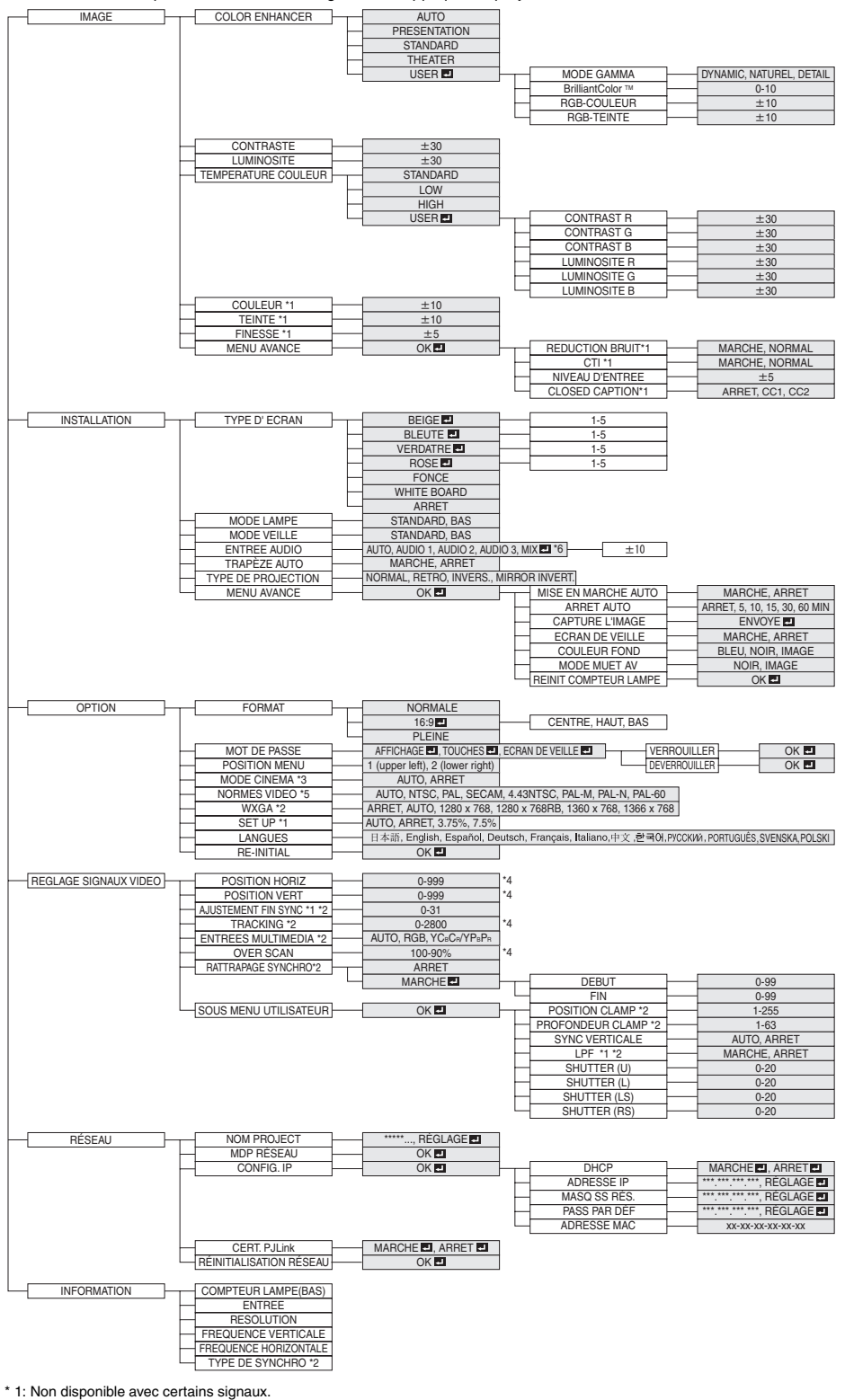

- \* 2: Non disponible lorsque le signal d'entrée provient de la borne VIDEO IN ou S-VIDEO IN.
- \* 3: L'item peut être sélectionné uniquement lorsque le signal recu est TV60, TV50, 480i ou 576i.
- \* 4: La plage de réglage diffère en fonction des signaux d'entrée.
- \* 5: Disponible lorsque le signal d'entrée provient de la borne VIDEO IN ou S-VIDEO IN.
- \* 6: AUDIO 1, AUDIO 2, AUDIO 3 et MIX  $\Box$  ne peuvent pas être sélectionnés lorsque la source d'entrée est une entrée HDMI.

## **Utilisation du menu**

Le menu permet de régler plusieurs paramètres. Exemple : Réglage du délai d'arrêt automatique

- 1. Appuyez sur la touche MENU.
- 2. Sélectionnez le menu DETAIL, puis appuyez sur la touche ENTER (ENTREE) (ou la touche  $\nabla$ ).

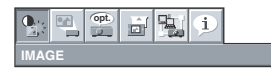

3. Appuyez sur la touche < ou > pour sélectionner INSTALLA-TION.

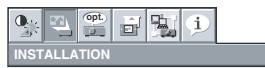

4. Appuyez sur la touche ENTER (ou sur la touche  $\nabla$ ).

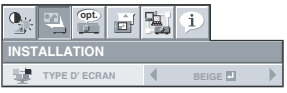

<span id="page-19-0"></span>**Réglages accessibles dans les menus**

Réglez les options suivantes dans les menus correspondants.

#### **1. Menu IMAGE**

5. Appuyez sur la touche ▲ ou ▼ pour sélectionner ARRET AUTO.

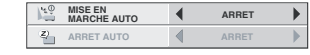

6. Appuyez sur la touche ◀ ou ▶ pour régler le délai d'arrêt automatique.

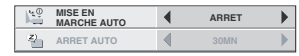

7. Pour quitter le menu, appuyez plusieurs fois sur la touche MENU.

#### **Important:**

- Lorsque la touche ne fonctionne pas, débrancher le câble d'alimentation du mur. Attendre environ 10 minutes, le rebrancher et essayer de nouveau.
- Après avoir sélectionné les éléments marqués  $\blacksquare$ , appuyez sur la touche ENTER.

 $\blacktriangleright$  $\begin{array}{c} \hline \end{array}$  $\blacktriangleright$  $\blacktriangleright$ 

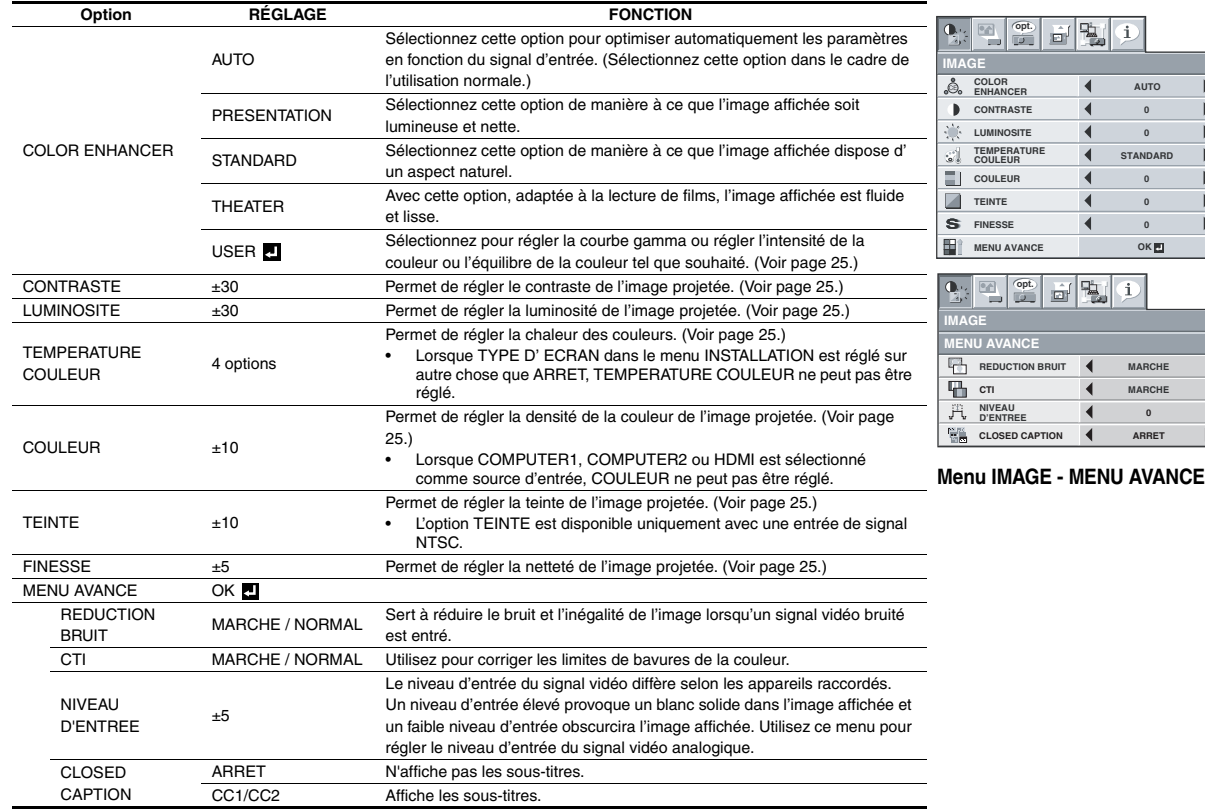

• Vous ne pouvez pas régler le paramètre TINT (TEINTE) lorsque le signal TV50 (PAL, SECAM) est entré.

• Vous ne pouvez pas régler le paramètre COLOR TEMP. (TEMP. COULEUR) lorsque l'option WALL SCREEN (ÉCRAN MURAL) est réglé sur une option autre que OFF (DÉSACTIVÉ).

• Si le paramètre COMPUTER 1 (ORDINATEUR 1), COMPUTER 2 (ORDINATEUR 2) ou HDMI est sélectionné, l'option TEINTE ne fonctionne pas.

• Si l'option COLOR ENHANCER (OPTIMISEUR DE COULEUR) est activée, il peut en résulter des distorsions des images projetées.

- Les sous-titres ne sont pas affichés alors que les informations relatives au menu, au paramètre de volume ou au signal d'entrée sélectionnés apparaissent à l'écran.
- La fonction de sous-titres fermés affiche les informations texte incluses dans le signal NTSC qui est principalement utilisé pour la télédiffusion en Amérique du Nord.

#### <span id="page-20-0"></span>**2 Menu INSTALLATION**

<span id="page-20-1"></span>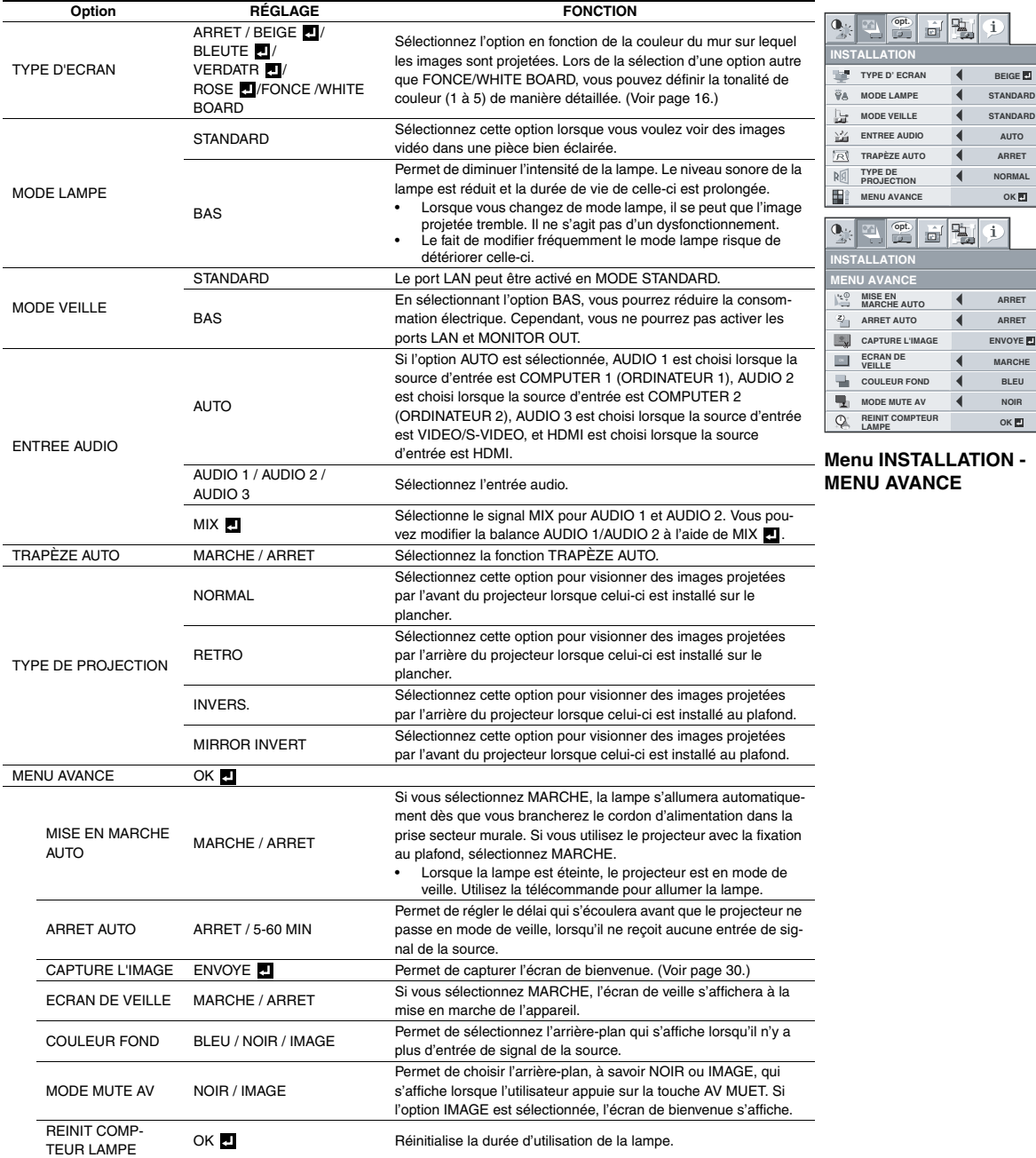

**ENTREE AUDIO AUTO**  $\blacktriangleright$ **TRAPÈZE AUTO ARRET**  $\overline{ }$  $\blacktriangleright$ **NORMAL TYPE DE PROJECTION MENU AVANCE OK**  $\mathbf{D}$ **opt. INSTALLATION J** AVANCE  $\blacktriangleright$ **ARRET MISE EN MARCHE AUTO ARRET AUTO ARRET**  $\blacktriangleright$ **CAPTURE L'IMAGE ENVOYE** $\blacktriangleright$ **ON ECRAN DE VEILLE MARCHE COULEUR FOND BLEU**  $\blacktriangleright$ MODE MUTE AV **4** NOIR  $\blacktriangleright$ 

**opt.**

 $\blacktriangleleft$ 

**ILLAT** 

ø

**u INSTALLATION -NU AVANCE** 

**REINIT COMPTEUR LAMPE OK**

• Quel que soit le paramètre MODE LAMPE dans le menu INSTALLATION, le mode STANDARD est activé par défaut à chaque fois que le projecteur est allumé. Le MODE LAMPE est réglé sur STANDARD ou LOW (ÉCO) selon le dernier réglage sélectionné et, une fois que la lampe s'allume, il n'est pas possible de changer le MODE LAMPE pendant une minute environ.

• Dans AUDIO INPUT, HDMI audio est sélectionné lorsque la source d'entrée est une source HDMI. L'audio de AUDIO 1, AUDIO 2, AUDIO 3 et MIX **n**e peut pas être sélectionné.

 $\blacktriangleright$ 

 $\overline{ }$  $\blacktriangleright$ 

**STANDARD**

 $\Phi$ 

## <span id="page-21-0"></span>**3 Menu OPTION**

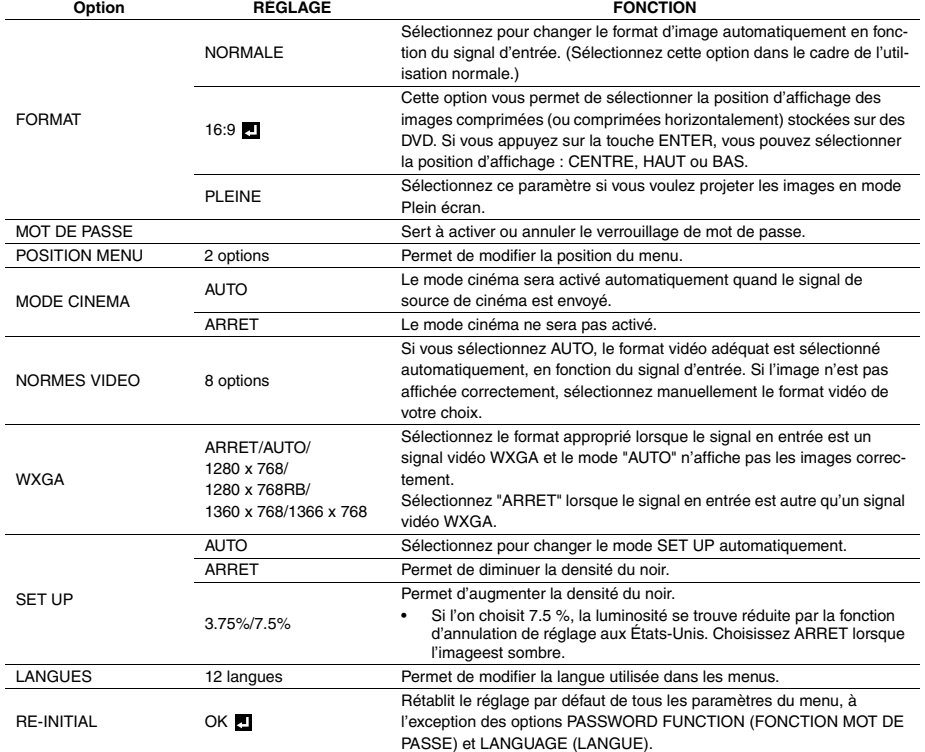

• MODE CINEMA peut uniquement être réglé lorsqu'un signal TV60, 480i est affiché.

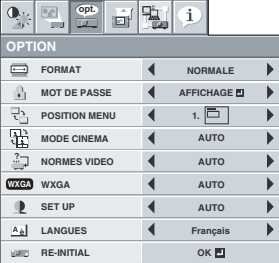

## <span id="page-22-0"></span>**4 Menu REGLAGE SIGNAUX VIDEO**

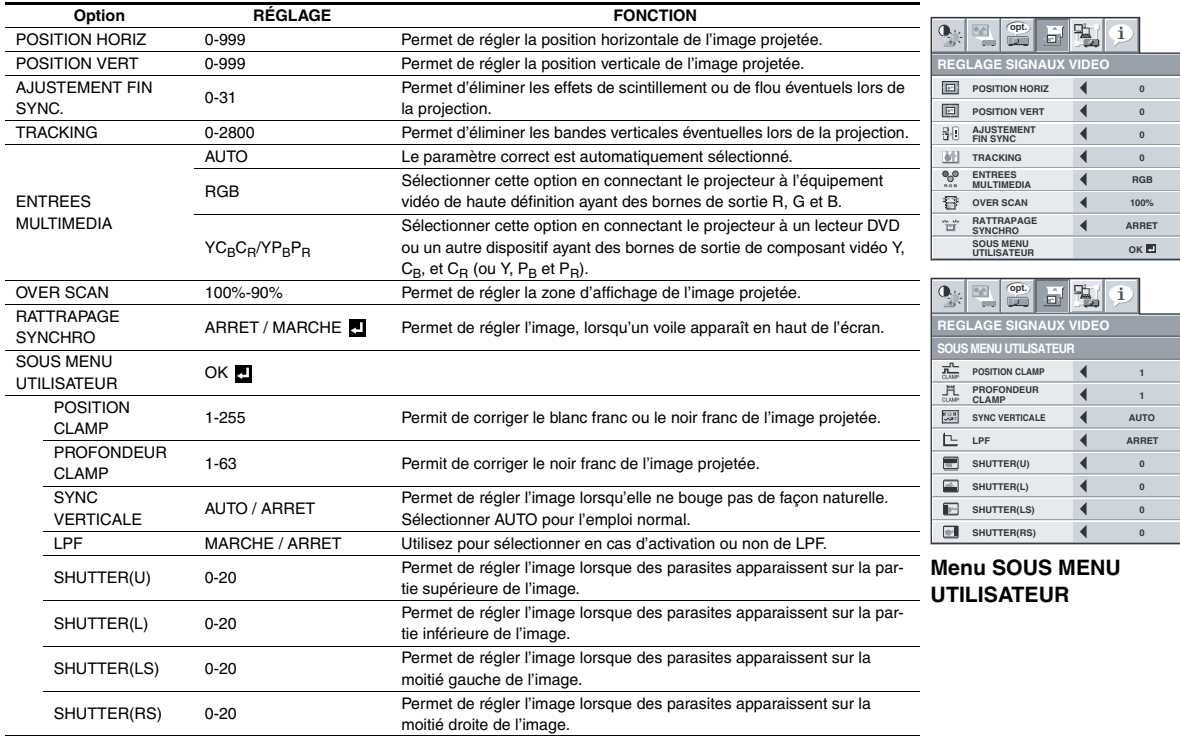

• Des bandes horizontales peuvent apparaître sur l'image agrandie: il ne s'agit pas d'un symptôme de panne.

• Lorsque vous modifiez la position horizontale ou verticale de manière importante, un bruit peut se produire.

• La plage de réglage de la position verticale varie en fonction du type du signal d'entrée. L'image peut demeurer dans la même position alors que vous modifiez la valeur de réglage: il ne s'agit pas d'un symptôme de panne.

• SHUTTER ne fonctionnera pas correctement pendant le réglage de trapèze.

• Lorsque vous augmentez la valeur de réglage de OVER SCAN, du bruit peut apparaître sur l'écran.

#### **Important:**

• Vous ne pouvez définir les options des menus IMAGE, REGLAGE SIGNAUX VIDEO et SOUS MENU-UTILISATEUR que lorsqu' un signal est injecté.

## **5. Menu RÉSEAU**

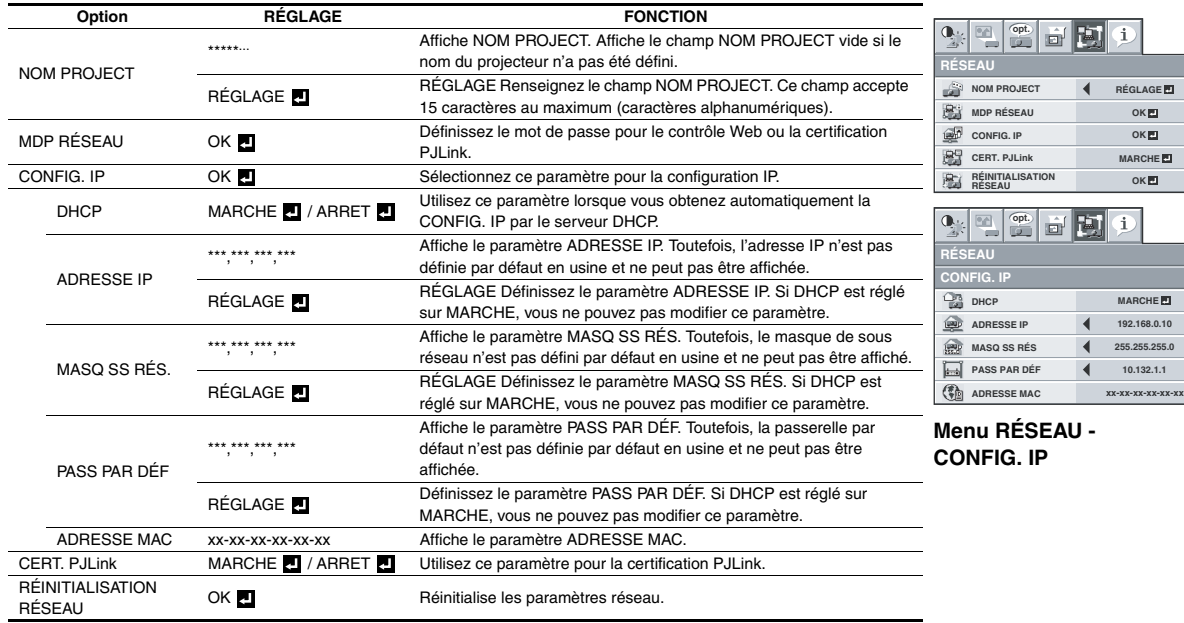

FRANÇAIS **FRANÇAIS**

 $\frac{1}{1}$ 

 $\blacktriangleright$ 

 $\blacktriangleright$  $\overline{\phantom{a}}$  $\blacktriangleright$  $\blacktriangleright$  $\frac{1}{\sqrt{2}}$  $\blacktriangleright$  $\blacktriangleright$ 

 $\blacktriangleright$ 

## **6 Menu INFORMATION**

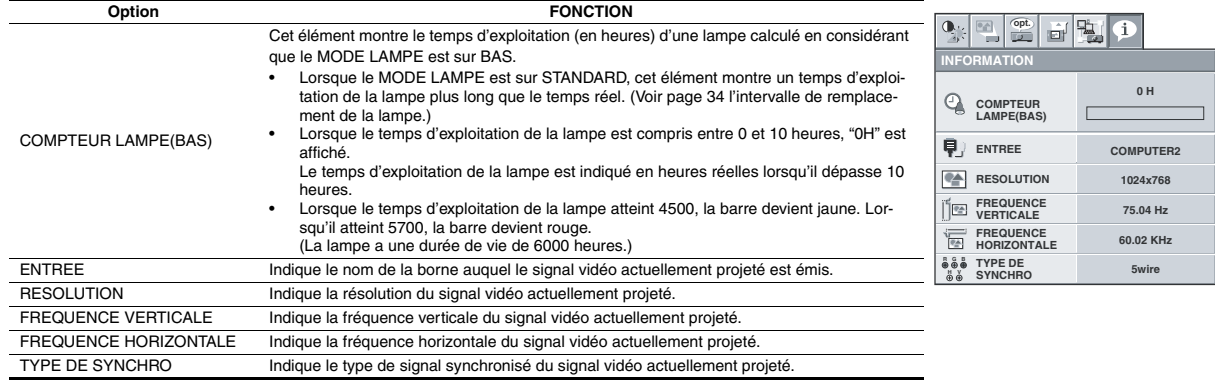

## <span id="page-24-0"></span>**Réglage de la luminosité (CONTRASTE et LUMINOSITE):**

Vous pouvez régler la luminosité de l'image à l'aide du menu.

- (Voir la page [18](#page-17-0) ou [20](#page-19-0) pour les options de menu.) 1. Affichez le menu QUICK (RAPIDE) ou IMAGE.
- 2. Appuyez sur le bouton ▲ ou ▼ pour sélectionner CONTRASTE ou LUMINOSITE.
- 3. Appuyez sur le bouton < ou > pour régler l'option sélectionnée.

#### **Pour annuler le menu:**

Appuyez sur le bouton MENU.

#### **CONTRASTE**

Permet de régler le contraste de l'image. Chaque fois que vous appuyez sur le bouton  $\blacktriangleright$ , la luminosité et la définition de l'image augmentent. Chaque fois que vous appuyez sur le bouton <, la luminosité et la définition de l'image diminuent.

## **LUMINOSITE**

Chaque fois que vous appuyez sur le bouton  $\blacktriangleright$ , la luminosité et la définition de l'image augmentent. Chaque fois que vous appuyez sur le bouton < , la luminosité et la définition de l'image diminuent.

#### **Réglage de la couleur (COULEUR et TEINTE):**

Vous pouvez régler la couleur de l'image à l'aide du menu.

- [\(Voir page 20](#page-19-0) pour le réglage par menu.)
- 1. Affichez le menu IMAGE.
- 2. Appuyez sur le bouton ▲ ou ▼ pour sélectionner COULEUR ou TEINTE.
	- Les options COLOR (COULEUR) et TINT (TEINTE) ne peuvent être sélectionnées que si le signal d'entrée est VIDEO.
	- L'option TINT (TEINTE) ne peut être sélectionnée que si le signal d'entrée est NTSC ou 4.43NTSC.
- 3. Appuyez sur le bouton < ou > pour régler l'option sélectionnée.

#### **Pour annuler le menu:**

4. Appuyez sur le bouton MENU.

## **COULEUR**

Permet de régler la densité de la couleur de l'image projetée. Chaque fois que vous appuyez sur le bouton  $\blacktriangleright$ , la couleur de l'image devient plus dense. Chaque fois que vous appuyez sur le bouton <, la couleur de l'image devient moins dense.

## **TEINTE**

Permet de régler la teinte de l'image projetée. Chaque fois que vous appuyez sur le bouton  $\blacktriangleright$ , l'image devient plus verte. Chaque fois que vous appuyez sur le bouton <, l'image devient plus rouge.

#### **Augmentation ou diminution de la netteté de l'image (FINESSE):**

Vous pouvez régler la netteté de l'image à l'aide du menu.

- (Voir la page [18](#page-17-0) ou [20](#page-19-0) pour les options de menu.)
- 1. Affichez le menu QUICK (RAPIDE) ou IMAGE.
- 2. Appuyez sur le bouton ▲ ou ▼ pour sélectionner FINESSE.
- 3. Appuyez sur le bouton < ou > pour régler l'option sélectionnée.

#### **Pour annuler le menu:**

Appuyez sur le bouton MENU.

#### **Réglage de la tonalité du blanc (TEMPERATURE COULEUR):**

Vous pouvez sélectionner une température de couleur préréglée (tonalité du blanc) à l'aide du menu.

(Voir la page [18](#page-17-0) ou [20](#page-19-0) pour les options de menu.)

- 1. Affichez le menu QUICK (RAPIDE) ou IMAGE.
- 2. Appuyez sur le bouton ▲ ou ▼ pour sélectionner TEMPERA-TURE COULEUR.
- 3. Appuyez sur le bouton < ou > pour sélectionner la température couleur souhaitée.

#### **Pour annuler le menu:**

4. Appuyez sur le bouton MENU.

#### **Réglage de la tonalité du blanc (personnalisation de la température couleur):**

Pour personnaliser (et mémoriser) la température de couleur qui vous convient le mieux, procédez comme indiqué ciaprès.

[\(Voir page 20](#page-19-0) pour le réglage par menu.)

- 1. Sélectionnez TEMPERATURE COULEUR dans le menu IMAGE.
- 2. Appuyez sur la bouton < ou > pour sélectionner UTILISATEUR 4
- 3. Appuyez sur la bouton ENTER.
- 4. Appuyez sur la bouton  $\triangle$  ou  $\nabla$  pour sélectionner le paramètre de votre choix.
- 5. Appuyez sur la bouton < ou ▶ pour régler le paramètre de votre choix.
- 6. Pour obtenir des résultats de réglage optimaux, répétez les étapes 4 et 5.

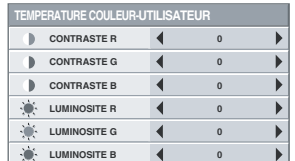

#### **Pour annuler le menu:**

7. Appuyez sur le bouton MENU.

#### **Pour activer la température de couleur enregistrée:**

1. Définissez TEMPERATURE COULEUR sur UTILISATEUR dans le menu IMAGE.

#### **À propos de la chaleur chromatique**

Il existe différentes sortes de couleurs blanches. La chaleur chromatique permet d'en montrer les différentes nuances. Un blanc dont la chaleur est basse est légèrement rougeâtre. Lorsque la chaleur chromatique augmente, le blanc devient bleuâtre. Par exemple, vous pouvez modifier la température de couleur à l'aide des procédures suivantes.

Pour augmenter la chaleur chromatique: Augmentez le CON-TRASTE B (bleu) et diminuez le CONTRASTE R (rouge). Pour réduire la chaleur chromatique: Diminuez le CONTRASTE B (bleu) et augmentez le CONTRASTE R (rouge).

• Si vous attribuez à l'option CONTRAST R, G, and B (CON-TRAST R, V et B) des valeurs négatives, la luminosité de l'image ne pourra pas retenir la valeur d'origine même si vous augmentez au maximum la valeur du paramètre CONTRAST (CONTRASTE) dans le menu QUICK (RAPIDE) ou IMAGE.

## **Color Enhancer**

Vous pouvez définir la balance personnalisée par l'utilisateur entre la luminosité et la teinte à l'aide de ce menu. [\(Voir page 20](#page-19-0) pour le réglage par menu.)

- 1. Affichez le menu IMAGE.
- 2. Sélectionnez COLOR ENHANCER en appuyant sur la bouton ▲ ou T.
- 3. Sélectionnez UTILISATEUR **en** appuyant sur la bouton ◀ ou  $\blacktriangleright$  .
- 4. Appuyez sur la bouton ENTER.
- 5. Sélectionnez un paramètre à définir.

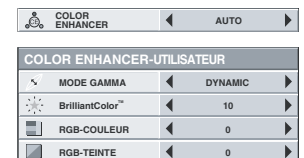

## **MODE GAMMA**

Utilisez ce paramètre pour optimiser le gamma.

- DYNAMIC........Permet de sélectionner la visualisation des images en provenance d'un ordinateur.
- NATUREL........Permet de sélectionner la visualisation des images fournies par un dispositif vidéo.
- DETAIL............Permet de sélectionner la visualisation des images dont la luminosité doit être conservée relativement faible, comme les films et les spectacles musicaux.

## **BrilliantColor™**

Sélectionnez ce paramètre pour obtenir des couleurs de brillance moyenne, de sorte que des couleurs telles que le jaune et les tons chair apparaissent naturels. Appuyez sur le bouton < pour réduire la valeur et atténuer ainsi son effet. Appuyez sur le bouton  $\blacktriangleright$  pour augmenter sa valeur et renforcer ainsi son effet. (L'option BrilliantColor™ n'a aucune incidence si sa valeur est égale à 0.)

- 6. Appuyez sur la bouton  $\triangleleft$  ou  $\triangleright$  pour regler le parametre de votre choix.
	- Pour obtenir une meilleure reproduction des couleurs, réglez l'option BrilliantColor™ sur 0. La section blanche de la roue chromatique est désactivée et vous pouvez reproduire des images aux couleurs réalistes.

## **RGB-COULEUR**

Sert à régler l'intensité de la couleur de l'image projetée. Chaque fois que le bouton  $\blacktriangleright$  est enfoncé, la couleur devient plus intense. Chaque fois que le bouton < est enfoncé, la couleur devient plus claire.

## **RGB-TEINTE**

Sert à régler l'équilibre de la couleur de l'image projetée. Chaque fois que le bouton  $\blacktriangleright$  est enfoncé, l'image apparaît plus verdâtre. Chaque fois que le bouton < est enfoncé, l'image apparaît plus rougeâtre.

Ce projecteur projette automatiquement et correctement les signaux vidéo venant de l'ordinateur. Toutefois, selon le type d'ordinateur, la projection de certains signaux vidéo peut être incorrecte. Dans ce cas, appuyez sur le bouton AUTO POSITION. [\(Voir page 15.\)](#page-14-0) Si le signal n'est toujours pas projeté correctement, réglez l'image à l'aide du menu REGLAGE SIGNAUX VIDEO.

#### <span id="page-25-0"></span>**Réglage de l'image venant de l'ordinateur à l'aide du menu:**

Selon les symptômes, effectuez les opérations suivantes. Bandes blanches........ Réglez l'option TRACKING du menu REGLAGE SIGNAUX VIDEO.

L'image projetée scintille.

L'image projetée est floue.

................. Réglez l'option AJUSTEMENT FIN SYNC du menu REGLAGE SIGNAUX VIDEO.

L'image projetée est décalée horizontalement.

................. Réglez l option POSITION HORIZ du menu REGLAGE SIGNAUX VIDEO. Chaque fois que vous appuyez sur le bouton <, l'image se décale vers la droite. Chaque fois que vous appuyez sur le bouton  $\blacktriangleright$ , l'image se décale vers la gauche.

L'image projetée est décalée verticalement.

................. Réglez l'option POSITION VERT du menu REGLAGE SIGNAUX VIDEO. Chaque fois que vous appuyez sur le bouton  $\blacktriangleleft$ , l'image se décale vers le bas. Chaque fois que vous appuyez sur le bouton  $\blacktriangleright$ , l'image se décale vers le haut.

La partie supérieure de l'image est courbée.

................. Changez le réglage de RATTRAPAGE SYN-CHRO dans le menu REGLAGE SIGNAUX VIDEO. Sélectionnez MARCHE appuyez sur la bouton ENTER et réglez DEBUT ou FIN pour réduire la courbe.

Une ligne noire ou blanche apparaît sur l'image.

- .................. Réglez POSITION CLAMP ou PROFOND-EUR CLAMP dans le menu REGLAGE SIG-NAUX VIDEO-SOUS MENU UTILISATEUR.
- Le mouvement de l'image n'est pas naturel.
	- ................... Réglez SYNC VERTICALE dans le menu REGLAGE SIGNAUX VIDEO-SOUS MENU UTILISATEUR. Sélectionner AUTO pour l'emploi normal.

Des parasites apparaissent sur la moitié droite ou gauche de l'image. .................. Réglez SHUTTER(LS) ou SHUTTER(RS)

dans le menu REGLAGE SIGNAUX VIDEO-SOUS MENU UTILISATEUR.

Des parasites apparaissent sur la partie supérieure ou inférieure de l'image. .................. Réglez SHUTTER(U) ou SHUTTER(L) dans le menu REGLAGE SIGNAUX VIDEO-SOUS MENU UTILISATEUR.

- 1. Affichez le menu REGLAGE SIGNAUX VIDEO.
- 2. Pour sélectionner une option, appuyez sur le bouton  $\blacktriangle$  ou  $\nabla$ .

3. Appuyez sur le bouton < ou > pour régler l'option sélectionnée.

#### **Pour annuler le menu:**

- Appuyez sur le bouton MENU.
	- En utilisation normale, ne modifiez pas les réglages du menu REGLAGE SIGNAUX VIDEO.

## **Méthode simple de réglage de la position de l'image**

#### **Réglage de la position horizontale:**

- 1. Alignez le bord gauche de l'image avec le côté gauche de l'écran en réglant POSITION HORIZ Puis, alignez le bord droit de l'image avec le côté droit de l'écran en réglant TRACKING.
- 2. Effectuez de nouveau l'étape 1 ci-dessus pour finaliser le réglage de la position horizontale.

#### **Réglage de la position verticale:**

3. Alignez le bord supérieur de l'image sur le bord supérieur de l'écran en réglant l'option POSITION VERT.

## **LPF (Filtre progressif)**

Vous pouvez activer le filtre LPF ou non. Le réglage par défaut est ARRET.

Un traînage vertical ou horizontal peut apparaître sur l'image projetée, selon le type du lecteur DVD, de la console de jeu ou de l'ordinateur utilisé. Dans ce cas, vous pouvez réduire ce traînage en activant LPF. Mais l'image projetée sera légèrement adoucie.

<span id="page-26-0"></span>Vous pouvez configurer le réseau du projecteur à l'aide du menu.

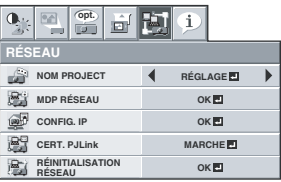

## **Définition du nom du projecteur**

- 1. Affichez le menu RÉSEAU. (Voir les paramètres de menu à la [page 20](#page-19-0).)
- 2. Appuyez sur la touche ▲ ou ▼ pour sélectionner NOM PROJECT.

**NOM PROJECT 4** RÉGLAGE

- 3. Appuyez sur la touche  $\blacktriangleleft$  ou  $\blacktriangleright$  pour sélectionner RÉGLAGE  $\blacksquare$ .
- 4. Appuyez sur la touche ENTRÉE.
	- L'écran PROJECTOR NAME (NOM PROJECT) apparaît.

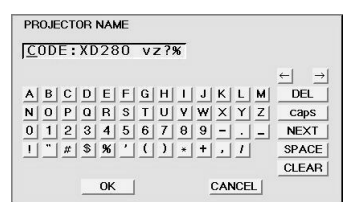

- 5. Appuyez sur les touches de direction pour déplacer le curseur, sélectionnez les caractères ou les symboles à saisir, puis appuyez sur la touche ENTRÉE.
	- Le nom du projecteur peut comporter jusqu'à 15 caractères alphanumériques (majuscules/minuscules) ou symboles.

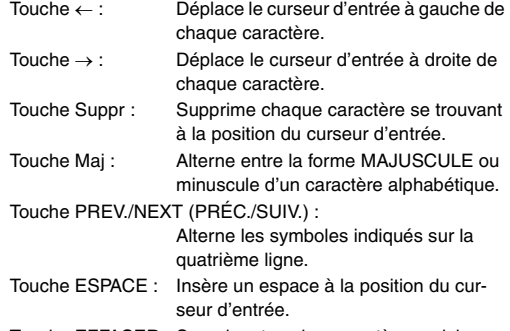

- Touche EFFACER : Supprime tous les caractères saisis.
- 6. Lorsque vous sélectionnez OK, le réglage est terminé en enregistrant le nom. En revanche, si vous sélectionnez CANCEL (ANNULER), le réglage est terminé sans enregistrer le nom.
	- L'écran affiche de nouveau le menu RÉSEAU après que vous sélectionnez OK ou CANCEL (ANNULER).
	- La prise en compte des nouveaux paramètres peut prendre quelques minutes.

## **Paramètres de mot de passe réseau**

- 1. Affichez le menu RÉSEAU. (Voir les paramètres de menu à la [page 20](#page-19-0).)
- 2. Appuyez sur la touche ▲ ou ▼ pour sélectionner MDP RÉSEAU.

**M**<br> **MDP RÉSEAU OKEI** 

- 3. Appuyez sur la touche ENTRÉE.
	- L'écran CURRENT NETWORK PASSWORD (MDP RÉSEAU ACTUEL) s'affiche.

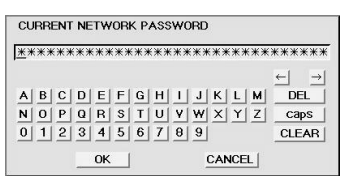

4. Appuyez sur les touches de direction pour déplacer le curseur, sélectionnez les caractères ou les symboles à saisir, puis appuyez sur la touche ENTRÉE.

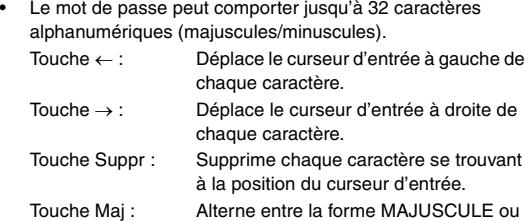

minuscule d'un caractère alphabétique. Touche EFFACER : Supprime tous les caractères saisis.

- Le mot de passe par défaut est "admin".
- 5. Sélectionnez OK. L'écran NEW NETWORK PASSWORD (NOU-VEAU MDP RÉSEAU) s'affiche si le mot de passe saisi est correct.
	- Si le mot de passe saisi est incorrect, l'écran CURRENT NETWORK PASSWORD (MDP RÉSEAU ACTUEL) s'affiche de nouveau.

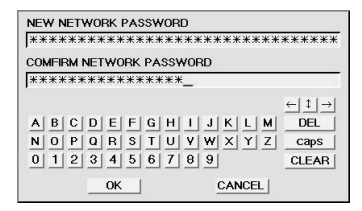

- 6. Renseignez les champs NEW NETWORK PASSWORD (NOU-VEAU MDP RÉSEAU) et CONFIRM NETWORK PASSWORD (CONFIRMER LE MDP RÉSEAU).
	- Le mot de passe peut comporter jusqu'à 32 caractères alphanumériques (majuscules/minuscules).

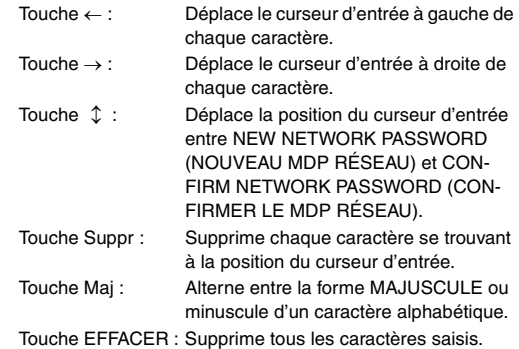

- 7. Si les champs NEW NETWORK PASSWORD (NOUVEAU MDP RÉSEAU) et CONFIRM NETWORK PASSWORD (CONFIRMER LE MDP RÉSEAU) correspondent, le réglage est terminé après la modification du champ MDP RÉSEAU.
	- Si le mot de passe saisi ne correspond pas, l'écran NEW NETWORK PASSWORD (NOUVEAU MDP RÉSEAU) apparaît de nouveau après l'affichage d'un message d'erreur dans une boîte de dialogue.
	- La prise en compte des nouveaux paramètres peut prendre quelques minutes.

## **Paramètres IP**

- Affichez le menu RÉSEAU. (Voir les paramètres de menu à la [page 20.](#page-19-0))
- 2. Appuyez sur la touche ▲ ou ▼ pour sélectionner CONFIG. IP.

**CONFIG. IP OKE** 

- 3. Appuyez sur la touche ENTRÉE.
	- Le menu CONFIG. IP apparaît.

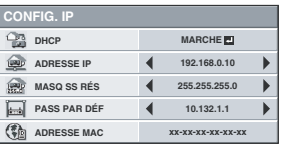

## **Définition ou effacement du paramètre DHCP**

- 1. Affichez le menu CONFIG. IP.
- 2. Appuyez sur la touche ▲ ou ▼ pour sélectionner DHCP.

**DHCP MARCHE** 

- 3. Appuyez sur la touche ENTRÉE.
	- Une boîte de dialogue de confirmation apparaît.

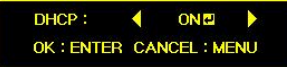

- 4. Appuyez sur la touche  $\triangleleft$  ou  $\triangleright$  pour sélectionner MARCHE ou ARRET
- 5. Sélectionnez l'option à définir, puis appuyez sur la touche ENTRÉE.
	- Pour annuler le réglage, appuyez sur la touche MENU.
	- La prise en compte des nouveaux paramètres peut prendre quelques minutes.
	- Si DHCP est réglé sur MARCHE, les paramètres ADRESSE IP, MASQ SS RÉS. et PASS PAR DÉF ne peuvent pas être définis. Si vous définissez ces paramètres, réglez DHCP sur ARRET et définissez les paramètres IP comme décrit ci-après.

## **Paramètres d'adresse IP**

- 1. Affichez le menu CONFIG. IP.
- 2. Appuyez sur la touche ▲ ou ▼ pour sélectionner ADRESSE IP.

**ADRESSE IP 4** RÉGLAGE**D P** 

- 3. Appuyez sur la touche  $\triangleleft$  ou  $\triangleright$  pour sélectionner RÉGLAGE  $\Box$
- 4. Appuyez sur la touche ENTRÉE.
	- L'écran IP ADDRESS (ADRESSE IP) s'affiche.

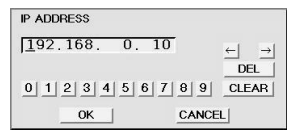

- 5. Appuyez sur les touches de direction pour déplacer le curseur, sélectionnez les valeurs numériques à saisir, puis appuyez sur la touche ENTRÉE.
	- Définissez la valeur numérique entre 0 et 255. Toutefois, définissez la valeur numérique du dernier octet entre 1 et 254.

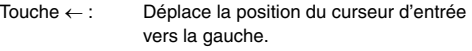

Touche → : Déplace la position du curseur d'entrée vers la droite.

Touche Suppr : Supprime chaque caractère se trouvant à la position du curseur d'entrée.

- 6. Lorsque vous sélectionnez OK, le réglage est terminé en enregistrant l'adresse IP. En revanche, si vous sélectionnez CANCEL (ANNULER), le réglage est terminé sans enregistrer l'adresse IP.
	- L'écran affiche de nouveau le menu CONFIG. IP après que vous sélectionnez OK ou CANCEL (ANNULER).
	- Si la valeur saisie est incorrecte, l'écran ADRESSE IP apparaît de nouveau après l'affichage d'un message d'erreur dans une boîte de dialogue.
	- La prise en compte des nouveaux paramètres peut prendre quelques minutes.

## **Paramètres de masque de sous-réseau**

- 1. Affichez le menu CONFIG. IP.
- 2. Appuyez sur la touche ▲ ou ▼ pour sélectionner MASQ SS RÉS.

**MASQ SS RÉS 4** RÉGLAGE**E** 

- 3. Appuyez sur la touche  $\triangleleft$  ou  $\triangleright$  pour sélectionner RÉGLAGE  $\Box$ .
- 4. Appuyez sur la touche ENTRÉE.
	- L'écran SUBNET MASK (MASQ SS RÉS.) s'affiche.

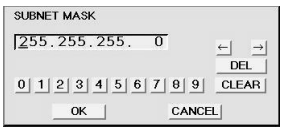

- 5. Entrez le masque de sous-réseau.
	- Reportez-vous à la section Paramètres d'adresse IP pour les détails concernant la saisie.
- 6. Lorsque vous sélectionnez OK, le réglage est terminé en enregistrant le masque de sous-réseau. En revanche, si vous sélectionnez CANCEL (ANNULER), le réglage est terminé sans enregistrer le masque de sous-réseau.
	- L'écran affiche de nouveau le menu CONFIG. IP après que vous sélectionnez OK ou CANCEL (ANNULER).
	- Si la valeur saisie est incorrecte, l'écran MASQ SS RÉS. apparaît de nouveau après l'affichage d'un message d'erreur dans une boîte de dialogue.
	- La prise en compte des nouveaux paramètres peut prendre quelques minutes.

## **Paramètres de passerelle par défaut**

- 1. Affichez le menu CONFIG. IP.
- 2. Appuyez sur la touche ▲ ou ▼ pour sélectionner PASS PAR DÉF.

**PASS PAR DÉF** *RÉGLAGE P* 

- 3. Appuyez sur la touche  $\blacktriangleleft$  ou  $\blacktriangleright$  pour sélectionner RÉGLAGE.
- 4. Appuyez sur la touche ENTRÉE.
	- L'écran DEFAULT GATEWAY (PASS PAR DÉF) s'affiche.

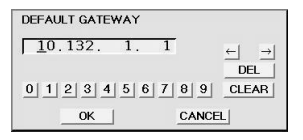

- 5. Saisissez la passerelle par défaut.
	- Reportez-vous à la section Paramètres d'adresse IP pour les détails concernant la saisie.
- 6. Lorsque vous sélectionnez OK, le réglage est terminé en enregistrant la passerelle par défaut. En revanche, si vous sélectionnez CANCEL (ANNULER), le réglage est terminé sans enregistrer la passerelle par défaut.
	- L'écran affiche de nouveau le menu CONFIG. IP après que vous sélectionnez OK ou CANCEL (ANNULER).
	- Si la valeur saisie est incorrecte, l'écran PASS PAR DÉF apparaît de nouveau après l'affichage d'un message d'erreur dans une boîte de dialogue.
	- La prise en compte des nouveaux paramètres peut prendre quelques minutes.

## **Définition ou effacement de la certification PJLink**

Définissez les paramètres nécessaires pour démarrer le protocole de communication PJLink.

- Pour plus d'informations sur PJLink, reportez-vous à la [page 32](#page-31-0).
- 1. Affichez le menu RÉSEAU. (Voir les paramètres de menu à la [page 20](#page-19-0).)
- 2. Appuyez sur la touche ▲ ou ▼ pour sélectionner CERT. PJLink. **CERT. PJLink MARCHE**
- 3. Appuyez sur la touche ENTRÉE.
	- Une boîte de dialogue de confirmation apparaît.

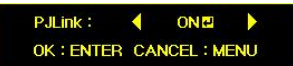

- 4. Appuyez sur la touche < ou > pour sélectionner MARCHE ou ARRET ...
- 5. Sélectionnez l'option à définir, puis appuyez sur la touche ENTRÉE.
	- Pour annuler le réglage, appuyez sur la touche MENU.
	- La prise en compte des nouveaux paramètres peut prendre quelques minutes.

#### **Initialisation des paramètres réseau**

- 1. Affichez le menu RÉSEAU. (Voir les paramètres de menu à la [page 20](#page-19-0).)
- 2. Appuyez sur la touche ▲ ou ▼ pour sélectionner RÉINITIALI-SATION RÉSEAU.

**RÉINITIALISATION RÉSEAU OK**

- 3. Appuyez sur la touche ENTRÉE.
- Une boîte de dialogue de confirmation apparaît.
- 4. Si vous appuyez de nouveau sur la touche ENTRÉE, les paramètres réseau peuvent être initialisés.
	- La prise en compte des nouveaux paramètres peut prendre quelques minutes.

#### **Comment utiliser la fonction Réseau**

- Lorsque vous connectez un ordinateur et un projecteur par le biais d'un réseau local (LAN), configurez les deux adresses IP dans le même groupe réseau. Si l'ordinateur et le projecteur appartiennent à deux groupes réseau différents, veillez à utiliser un routeur. Pour la configuration du routeur, adressez-vous à l'administrateur réseau.
- Définissez la configuration IP correctement. Si les paramètres sont incorrects, il est possible que la communication ne soit pas disponible. Pour plus d'informations à ce sujet, consultez l'administrateur réseau.
- Selon les paramètres du mode de veille du projecteur, il est possible que la fonction LAN ne soit pas disponible. Pour plus d'informations sur le mode de veille, reportez-vous à la [page 21](#page-20-1).

#### **Glossaire**

Pour plus d'informations sur le glossaire ci-dessous, reportez-vous au manuel technique disponible dans le commerce.

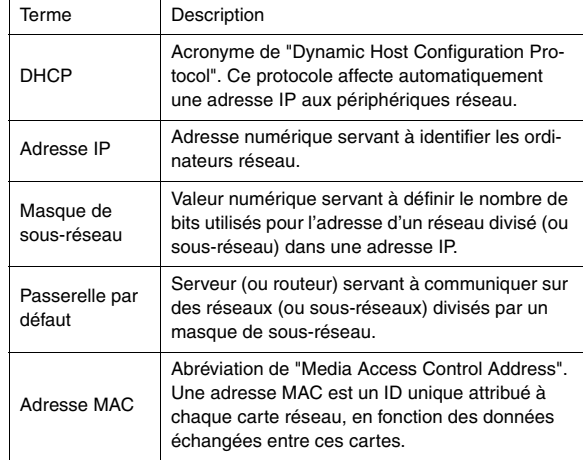

#### <span id="page-29-1"></span><span id="page-29-0"></span>**Réglage de l'image affichée au démarrage ou lors de la mise en sourdine**

Vous pouvez afficher l'image de votre choix sur l'écran de démarrage (ou écran de veille). À l'aide du menu, vous pouvez également utiliser cette image pour l'arrière-plan qui s'affiche lorsque la vidéo est en sourdine ou si aucun signal n'est reçu.

#### **Important:**

- Vous ne pourrez pas régler CAPTURE L'IMAGE si la fonction MOT DE PASSE du menu OPTION a été réglée sur ECRAN DE VEILLE afin d'activer le verrouillage par mot de passe.
- Vous ne pouvez pas activer CAPTURE L'IMAGE lorsque l'entrée est réglée sur le signal vidéo composant.

#### **Procédure de réglage**

- 1. Appuyez sur la touche COMPUTER pour sélectionner l'image envoyée sur la borne COMPUTER/COMPONENT VIDEO IN.
- 2. Affichez l'image de votre choix.
- 3. Affichez le menu INSTALLATION.
- 4. Sélectionnez CAPTURE L'IMAGE en appuyant sur la touche  $\triangle$  $\overline{\bullet}$
- 5. Appuyez sur la touche ENTER.

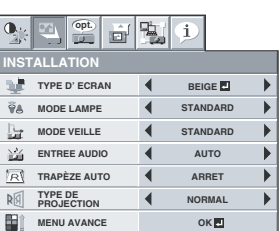

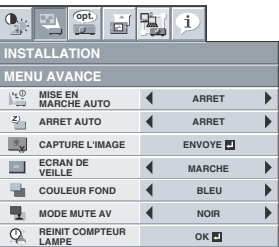

- Lorsque la capture est lancée, l'image capturée s'affiche.
- Lorsque vous appuyez une fois sur le bouton ENTER (ENTRÉE), aucun bouton ne fonctionne plus tant que la capture n'est pas terminée.
- Si la résolution de l'image est inférieure au format XGA (1024 x 768), l'image est capturée en réglant sa résolution sur XGA.
- Si la résolution de l'image est supérieure au format XGA (1024 x 768), seule la zone d'image XGA est capturée.

#### **Important:**

- Une fois le nouvel écran de démarrage installé, vous ne pourrez pas restaurer l'écran de démarrage d'origine. (Même si vous sélectionnez RE-INITIAL dans le menu OPTION, l'écran par défaut installé en usine ne sera plus disponible.) Pour changer à nouveau l'écran de démarrage, capturez une autre image.
- Les images capturées seront supprimées dès que l'utilisateur aura appuyé sur le bouton ENTER (ENTRÉE). Si vous appuyez sur ce bouton accidentellement, essayez de capturer de nouveau les mêmes images.
- L'image capturée s'affiche lorsque vous redémarrez l'appareil. Si l'image capturée ne s'affiche pas, vérifiez dans le menu INSTAL-LATION si le réglage ECRAN DE VEILLE n'est pas sur ARRET. [\(Voir page 21.\)](#page-20-0)
- Pour afficher l'image capturée lorsque la vidéo est en sourdine, réglez MODE MUET AV dans le menu INSTALLATION sur IMAGE. [\(Voir page 21.\)](#page-20-0)
- Si aucun signal n'est reçu et que le paramètre COULEUR FOND du menu INSTALLATION est réglé sur IMAGE, l'image capturée s'affichera.
- Certaines images ne peuvent pas être capturées correctement en raison de leur type de signal.

## **Image fixe**

#### **Pour arrêter momentanément l'image (ou pour afficher une image fixe) :**

Appuyez sur la touche FREEZE de la télécommande.

• L'image s'immobilisera momentanément.

#### **Pour remettre l'image en mouvement :**

Appuyez à nouveau sur la touche FREEZE de la télécommande. **Important:**

• Ne pas afficher une image immobile pendant une durée prolongée, car les images rémanentes peuvent persister sur l'écran.

## <span id="page-29-2"></span>**Verrouillage par mot de passe**

Ce projecteur est équipé d'une fonction de verrouillage par mot de passe conçue pour protéger l'appareil contre les utilisations incorrectes par des enfants et pour empêcher l'utilisation par d'autres personnes que les utilisateurs spécifiés.

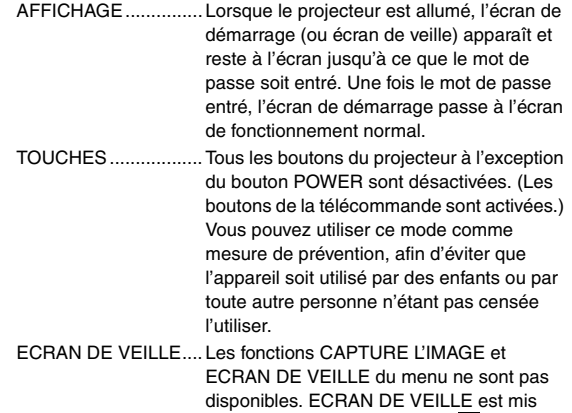

automatiquement à MARCHE

## **Pour activer la fonction de verrouillage par mot de passe:**

- 1. Affichez le menu OPTION.
- 2. Appuyez sur la bouton  $\triangle$  ou  $\nabla$  pour selectionner MOT DE PASSE.
- 3. Appuyez sur la touche < ou > pour changer le mode entre DIS-PLAY INPUT **(ENTREE AFFICHAGE)** et MENU ACCESS (ACCES MENU).
	- Si le mot de passe a déjà été activé, le mode ne pourra pas être changé. Dans ce cas, appuyez sur la bouton ENTER pour annuler le verrouillage par mot de passe et essayez à nouveau.
- Appuyez sur la bouton ENTER.
	- L'écran de réglage du verrouillage par mot de passe apparaît.

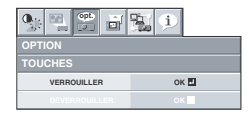

- 5. Appuyez sur la bouton ENTER.
	- L'écran permettant d'entrer un mot de passe apparaît.

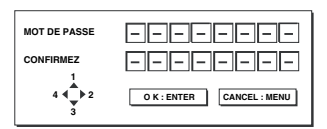

- 6. Entrez le mot de passe de 4 à 8 chiffres à l'aide des boutons  $\blacktriangle$ ,  $\nabla$ , < ou  $\blacktriangleright$  sur la télécommande comme montré ci-dessous.  $(\triangle = 1, \blacktriangleright = 2, \blacktriangleright = 3, \blacktriangleleft = 4)$
- 7. Appuyez sur la bouton ENTER.
	- Pour annuler la procédure, appuyez sur la touche MENU.
- 8. Entrez à nouveau le mot de passe pour le confirmer, en répétant ces mêmes étapes.
- 9. Appuyez sur la bouton ENTER.
	- Si le mot de passe ne correspond pas, un message d'erreur s'affi che.
	- Pour annuler la procédure, appuyez sur la touche MENU.

#### <span id="page-30-0"></span>**Pour annuler la fonction de verrouillage par mot de passe:**

- 1. Affichez le menu OPTION.
- 2. Appuyez sur la bouton  $\triangle$  ou  $\nabla$  pour sélectionner MOT DE PASSE.
- 3. Appuyez sur la bouton ENTER.
	- L'écran d'annulation du verrouillage par mot de passe apparaît.

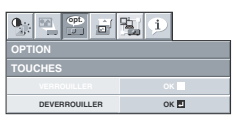

- 4. Appuyez sur la bouton ENTER.
	- L'écran permettant d'entrer le mot de passe apparaît.

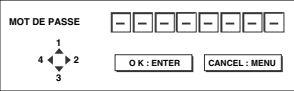

- 5. Entrez le mot de passe de 4 à 8 chiffres à l'aide des boutons  $\blacktriangle$ ,  $\blacktriangledown$ . < ou  $\blacktriangleright$  sur la télécommande comme montré ci-dessous.  $(A=1, \blacktriangleright=2, \blacktriangleright=3, \blacktriangleleft=4)$
- 6. Appuyez sur la bouton ENTER.
	- Si le mot de passe ne correspond pas, un message d'erreur s'affiche.
	- Pour annuler la procédure, appuyez sur la touche MENU.

#### **Important:**

• Lorsque l'écran de saisie du mot de passe s'affiche, appuyez simultanément sur les touches SOURCE et POWER (MARCHE) du panneau de commandes et maintenez-les enfoncées pendant trois secondes environ afin de désactiver la fonction de mot de passe.

## **MAGNIFY**

En appuyant sur la bouton MAGNIFY de la télécommande, vous pouvez augmenter la taille de l'image, afin d'en étudier les détails.

- Le mode ZOOM IMAGE ne fonctionne pas avec certains signaux d'entrée. Pour plus de détails, voir page [41](#page-40-0).
- Le mode ZOOM IMAGE ne fonctionne pas avec un signal vidéo ou S-video.

#### **MAGNIFY**

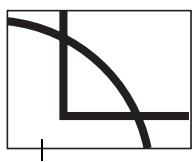

Image grossie

#### **Pour utiliser le mode MAGNIFY:**

- 1. Appuyez sur la bouton MAGNIFY.
	- Vous pouvez sélectionner la zone à agrandir en appuyant sur la bouton  $\blacktriangle, \blacktriangledown, \blacktriangleleft$  ou  $\blacktriangleright$  de la télécommande.
	- Vous pouvez changer le taux d'agrandissement de la zone sélectionnée en appuyant sur la bouton VOLUME  $\blacktriangle$  ou  $\nabla$ .
- 2. Appuyez à nouveau sur la bouton MAGNIFY pour quitter le mode ZOOM IMAGE.
	- L'écran normal apparaît.

#### **Important:**

• En mode ZOOM IMAGE, vous ne pouvez pas régler le volume.

## **Supervision et contrôle par ordinateur**

Vous pouvez superviser et contrôler le fonctionnement du projecteur à l'aide d'un ordinateur personnel via un réseau LAN.

• Pour surveiller et contrôler le projecteur, installez le logiciel "ProjectorView Global +\*" disponible sur le CD-ROM fourni avec l'appareil. Pour connaître la procédure d'installation et le mode d'emploi du logiciel, consultez le "Manuel d'utilisation de l'utilitaire de contrôle LAN", également disponible sur ce même CD-ROM.

- \*) Fonctions
- Commande par lot d'un projecteur autonome/de plusieurs projecteurs
- Fonction de programmation pour la mise en marche/l'arrêt chaque jour de la semaine
- Vérification de chaque état du projecteur et détection de vol
- Réglage de la CONFIG IP du projecteur
- Démarrage de l'outil de contrôle/surveillance (ProjectorView) à partir du navigateur Web
- Activation de Visual PA pour afficher les caractères spécifiés sur l'écran du projecteur

#### **Principales fonctions**

#### **Logiciel de contrôle/surveillance des projecteurs par lots ProjectorView Global +**

#### **ProjectorView**

L'outil de contrôle/supervision (ProjectorView) à l'aide du navigateur Internet

#### <span id="page-31-0"></span>**PJLink™**

Ce projecteur prend en charge le protocole de contrôle standard PJLink™. Vous pouvez contrôler et surveiller le fonctionnement de projecteurs de différents modèles et de différents fabricants à l'aide de la même application.

#### **À propos de PJLink™**

- Si vous souhaitez utiliser la fonction PJLink™, vous devez disposer du logiciel d'application PJLink™.
- Pour les spécifications de PJLink™, accédez au site Web de Japan Business Machine and Information System Industries Association (JBMIA). (http://pjlink.jbmia.or.jp/english)
- Ce projecteur est entièrement conforme aux spécifications de JBMIA PJLink™ Classe 1. Il supporte toutes les commandes définies par PJLink™ Classe 1, et sa conformité avec les spécifications standard PJLink™ Version 1.0 a été vérifi ée.

#### **Connexion**

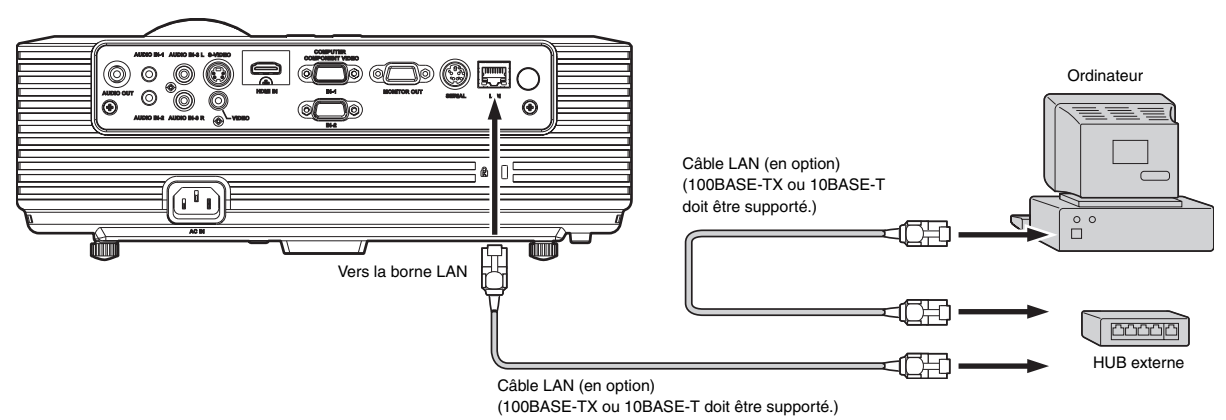

- Utilisez un câble direct de catégorie 5 pour la connexion LAN.
- Ne touchez pas aux parties métalliques du connecteur et du câble du réseau local. Votre corps peut en effet décharger de l'électricité statique qui risque d'endommager le projecteur.

#### **Utilisation des modes d'emploi**

Le "Manuel d'utilisation de l'utilitaire de contrôle LAN" sont disponibles en format PDF sur ce CD-ROM.

#### **Ouverture du Manuel:**

- 1. Charger le CD-ROM dans le lecteur de CD-ROM.
- 2. Ouvrir le CD-ROM "XD250U-ST".
- 3. Double-cliquer sur "MANUAL\_LAN.HTML" à l'intérieur du CD-ROM. Une liste de choix de langue pour le mode d'emploi d'affichera.
- 4. Déplacer le pointeur de la souris sur la langue désirée et cliquer.

**Lorsque le MODE VEILLE est défini sur FAIBLE, la connexion LAN n'est pas disponible. Pour activer la connexion LAN, définissez le MODE VEILLE sur STANDARD.**

# <span id="page-32-0"></span>*Remplacement de la lampe*

Ce projecteur est équipé d'une lampe permettant de projeter des images. Cette lampe est un consommable. Elle peut brûler ou perdre de sa luminosité en cours d'utilisation. Dans ce cas, remplacez-la par une lampe neuve dès que possible. Utilisez uniquement une lampe neuve vendue séparément et spécifiquement destinée au ce projecteur. Pour plus d'informations, consultez votre revendeur.

Lors du remplacement de la lampe, utilisez l'unité de fixation de lampe fournie avec la lampe de rechange (vendue séparément) et destinée spécialement à ce projecteur.

Lampe de rechange pour le XD250U-ST: VLT-XD280LP

#### **Attention :**

- Ne retirez pas la lampe juste après avoir utilisé le projecteur. Vous risqueriez de vous brûler, car lorsqu'elle est utilisée, la lampe devient très chaude.
- Avant de remplacer la lampe, appuyez sur la touche POWER pour éteindre la lampe et attendez deux minutes, afin que la lampe refroidissent. Débranchez le cordon d'alimentation de la prise secteur et attendez une heure, afin que la lampe soit complètement froide.
- Ne retirez la lampe que lorsque vous devez la remplacer. Une mauvaise manipulation peut provoquer des blessures ou un incendie.
- Ne touchez pas la lampe directement. Elle pourrait se briser et vous risqueriez de vous blesser ou de vous brûler.
- Veillez à ne pas faire tomber la vis de fixation de la lampe dans le projecteur. Veillez également à n'introduire aucun objet métallique ou inflammable à l'intérieur de l'appareil : cela pourrait provoquer un incendie ou un choc électrique. Si un objet tombe dans l'appareil, débranchez-le et contactez votre revendeur.
- Fixez soigneusement la lampe afin d'éviter tout risque de dysfonctionnement ou d'incendie.
- Si la lampe se casse, de petits éclats de verre risquent de tomber à travers les grilles, et de rester à l'intérieur du projecteur ou du boîtier de la lampe. Lorsque vous retirez le boîtier de la lampe, veillez à retourner le projecteur et à tenir la poignée du boîtier de la lampe, afin d'éviter de vous blesser avec les éclats de verre.
- Si la lampe se casse, ne secouez pas le boîtier de la lampe et ne le tenez pas au-dessus de votre visage après l'avoir retiré. Des éclats de verre risquent de tomber et vous pourriez vous blesser les yeux.
- Veillez à utiliser une lampe destinée à ce projecteur, à savoir VLT-XD280LP pour XD250U-ST, sous peine d'endommager le projecteur.
- N'utilisez aucun autre outil pour remplacer la lampe et veillez à utiliser l'unité de fixation de lampe qui est fournie avec la lampe de rechange (vendue séparément) et destinée spécialement à ce projecteur. L'utilisation de tout autre outil pourrait endommager le projecteur.

Veillez à ce que le projecteur soit bien maintenu en place.

1. Retirez le cache (a) de la vis fixant le capot de la lampe avec un ongle. Si vous n'y parvenez pas, utilisez un outil à pointe fine, tel qu'un tournevis à tête plate.

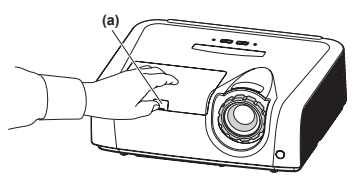

2. Dévissez la vis (b) et faites glisser le capot du logement de la lampe (c) afin de le retirer.

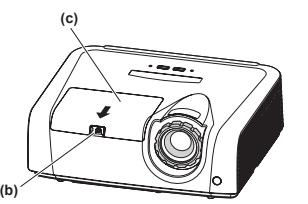

L'unité de lampe est maintenue en place au moyen de deux pinces de retenue (d) qui se trouvent à l'intérieur. Par conséquent, il est impératif d'utiliser l'unité de fixation de la lampe (e) destinée à ce projecteur lorsque vous remplacez la lampe.

Lors du retrait de la lampe, ne forcez pas dessus, sous peine d'endommager définitivement l'unité de lampe.

Il est possible d'installer une nouvelle unité de lampe sans l'unité de fixation.

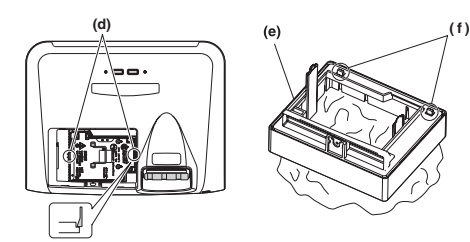

3. Dévissez les deux vis (g) indiquées par les flèches  $(\rightarrow)$  dans la figure, puis montez l'unité de fixation de lampe (e). Une fois l'unité de fixation de lampe installée, faites-la glisser dans le sens indiqué par la flèche blanche, et accrochez la mâchoire (f) dans l'orifice de l'appareil pour fixer l'unité. Si vous n'accrochez pas la mâchoire, l'unité de fixation de lampe se soulèvera sans être fixée à sa position précise.

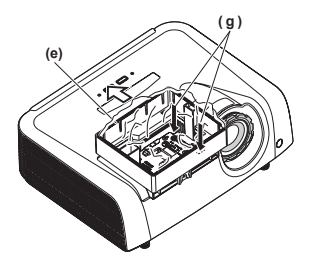

#### **(Attention)**

Lors du remplacement de la lampe, ne retirez pas de vis autres que celles indiquées dans la figure ci-dessus. Cela pourrait entraîner la panne de l'appareil.

## **Lorsque le projecteur est fixé au plafond :**

Fixez l'unité de fixation de la lampe et le projecteur à l'aide de la vis (h) fournie avec l'unité de fixation de la lampe. Sinon, l'unité de lampe risque de tomber de l'intérieur et de blesser les personnes qui se trouvent à proximité.

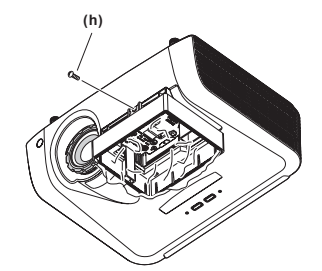

• Lorsque vous devez remplacer l'unité de lampe alors que le projecteur est fixé au plafond, contactez votre revendeur.

<span id="page-33-1"></span>4. Tirez la poignée (i) et retirez l'unité de lampe (j) par la poignée.

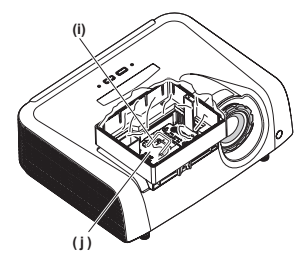

5. Retirez l'unité de fixation de la lampe.

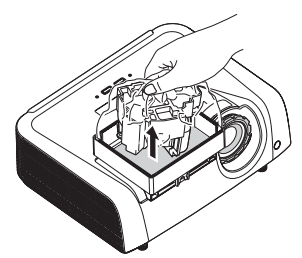

- Retirez délicatement l'unité de lampe du projecteur. Si vous la retirez rapidement, vous risquez de casser la lampe et d'éparpiller des fragments de verre.
- Ne renversez pas de liquide sur l'unité de lampe retirée et ne placez pas celle-ci à proximité d'un objet inflammable ou à portée d'un enfant afin d'éviter tout risque de blessure ou d'incendie.

#### **Lorsque le projecteur est fixé au plafond :**

Vérifiez que l'unité de lampe (j) est bien logée à l'intérieur de la pochette jetable de l'unité de fixation de la lampe. Dévissez la vis (h) fournie avec l'unité de fixation de la lampe. Retirez ensuite l'unité de fixation de la lampe.

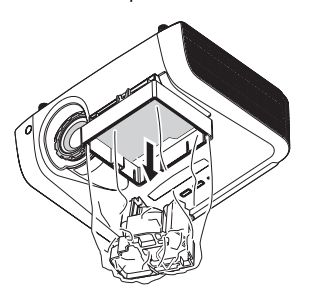

- 6. Placez une nouvelle unité de lampe dans le projecteur, en veillant à bien la positionner.
- 7. Remettez en place le capot (c) de la lampe (a) et fixez-le de nouveau en place avec les vis (b).
	- Vérifiez que le capot est bien maintenu en place, sinon le témoin d'alimentation (POWER) clignotera en rouge et en vert alternativement, empêchant par la même le démarrage du projecteur.

#### **Remise à zéro du compteur de durée d'utilisation de la lampe**

- 1. Branchez le cordon d'alimentation et mettez l'appareil sous tension.
- 2. Affichez le menu DETAIL. [\(Voir la page 17.\)](#page-16-0)
- 3. Sélectionnez RESET COMPTEUR LAMPE dans le menu INSTALLATION, puis appuyez sur la touche ENTER (ENTREE) pour réinitialiser la durée d'utilisation de la lampe.

#### **Important :**

- Si le couvercle de la lampe n'a pas été fixé correctement, le projecteur ne s'allumera pas.
- N'oubliez pas de remettre le compteur de durée d'utilisation de la lampe à zéro chaque fois que vous remplacez la lampe.
- Remettez le compteur de durée d'utilisation de la lampe à zéro uniquement lorsque vous remplacez la lampe.

#### **Attention :**

- La lampe est fragile. Si elle se casse, veillez à ne pas vous couper avec les éclats de verre.
- Pour obtenir une lampe neuve, contactez votre revendeur.

#### <span id="page-33-0"></span>**Intervalle de remplacement de la lampe**

L'intervalle de remplacement de la lampe recommandé est d'environ 6000 heures\*1\*2 d'utilisation consécutive. L'intervalle varie en fonction de l'environnement de fonctionnement et peut être plus court que 6000 heures\*1\*2. Une diminution de la luminescence et/ou de la luminosité des couleurs indique que la lampe doit être remplacée. Lorsque la durée d'utilisation de la lampe dépasse 4500 heures<sup>\*1</sup>, le voyant clignotera du vert au rouge (lorsque la lampe est allumée; si elle n'est pas allumée, le voyant s'allumera en rouge) et le message de remplacement de la lampe apparaîtra à l'écran pendant une minute chaque fois que la lampe sera allumée. Après avoir utilisé la lampe pendant environ 5700 heures<sup>\*1</sup>, le message de remplacement (LAMP EXCHANGE) apparaîtra ensuite à l'écran pendant une minute, toutes les 30 heures\*1. **Lorsque la durée d'utilisation de la lampe dépasse 6000 heures\*1\*2, le projecteur s'éteint automatiquement et ne peut plus être utilisé jusqu'à ce que la lampe soit remplacée et le compteur de durée d'utilisation remis à zéro.**

- \*1: Lorsque MODE LAMPE du menu INSTALLATION est réglé sur BAS. Lorsque le réglage est sur STANDARD, cette durée est raccourcie.
- \*2: Lorsque MODE LAMPE est réglé sur STANDARD, cette durée est raccourcie à 3000 heures.

#### **Important:**

• N'ouvrez pas le capot du logement de la lampe lorsque le projecteur est suspendu au plafond ou est installé à un emplacement surélevé. Des fragments peuvent tomber de l'intérieur de la lampe si celle-ci est cassée.

Lorsque vous devez remplacer la lampe par une lampe neuve, contactez votre revendeur.

## **Attention:**

• Ce projecteur utilise une lampe qui contient du mercure. L'élimination de la lampe ou du projecteur avec la lampe peut être soumise à législation pour des raisons environnementales.

<span id="page-34-0"></span>Avant d'envoyer le projecteur en réparation, consultez les informa ci-dessous. Si les symptômes persistent, n'utilisez plus le projecteur, débranchez la prise électrique et contactez votre revendeur.

## **Les images ne sont pas projetées à l'écran.**

<span id="page-34-1"></span>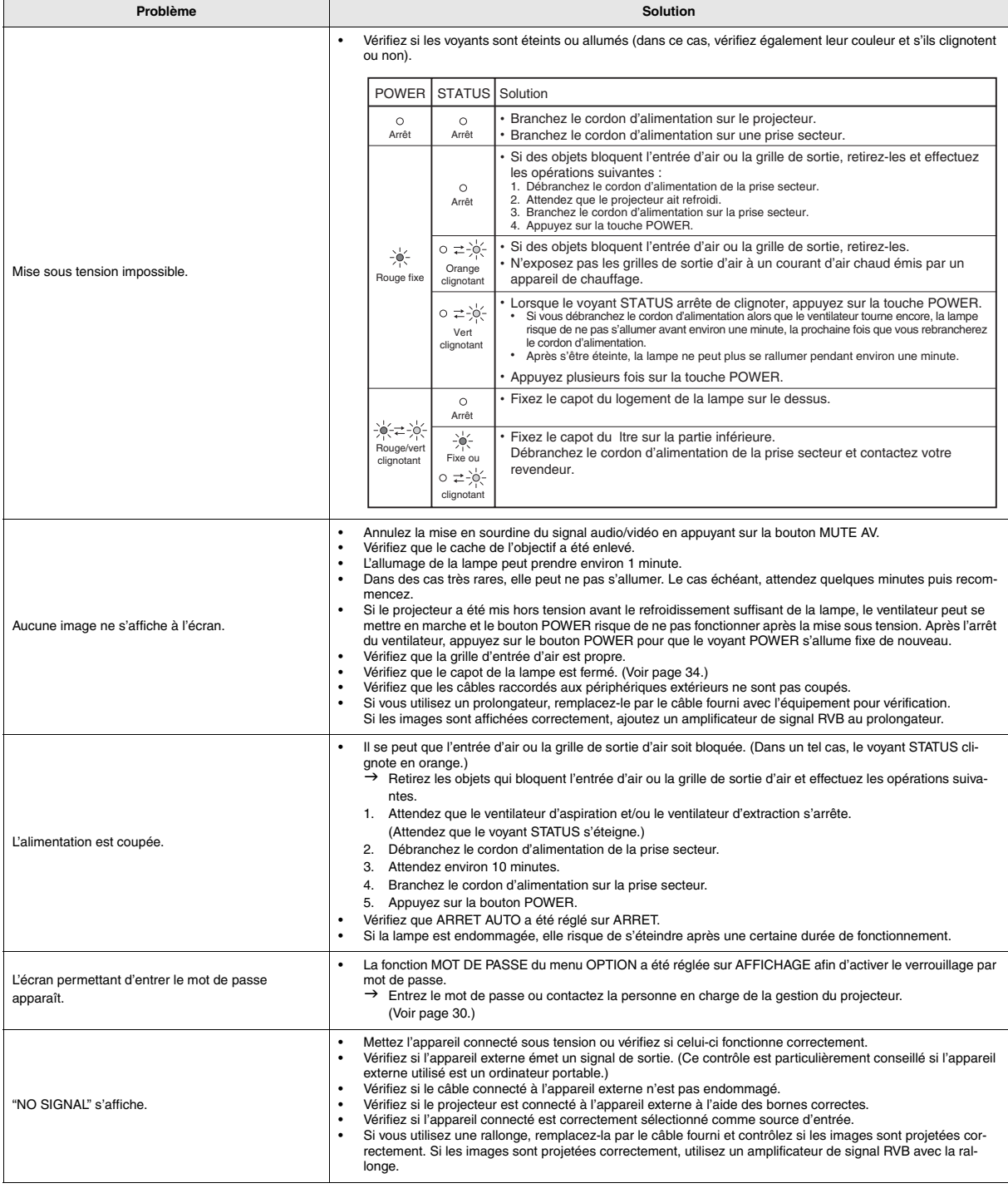

## **Les images ne s'affichent pas correctement.**

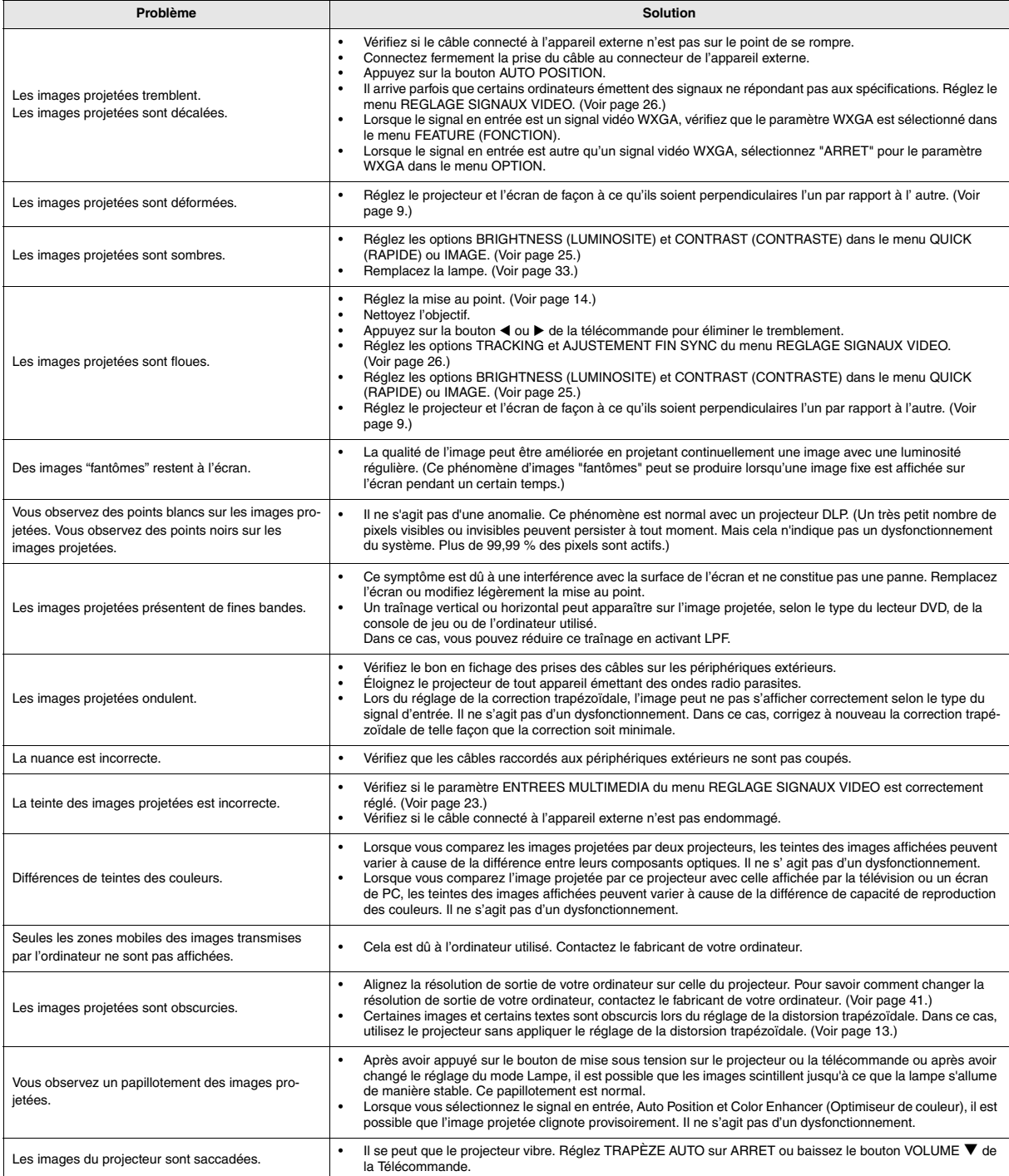

## **Autres**

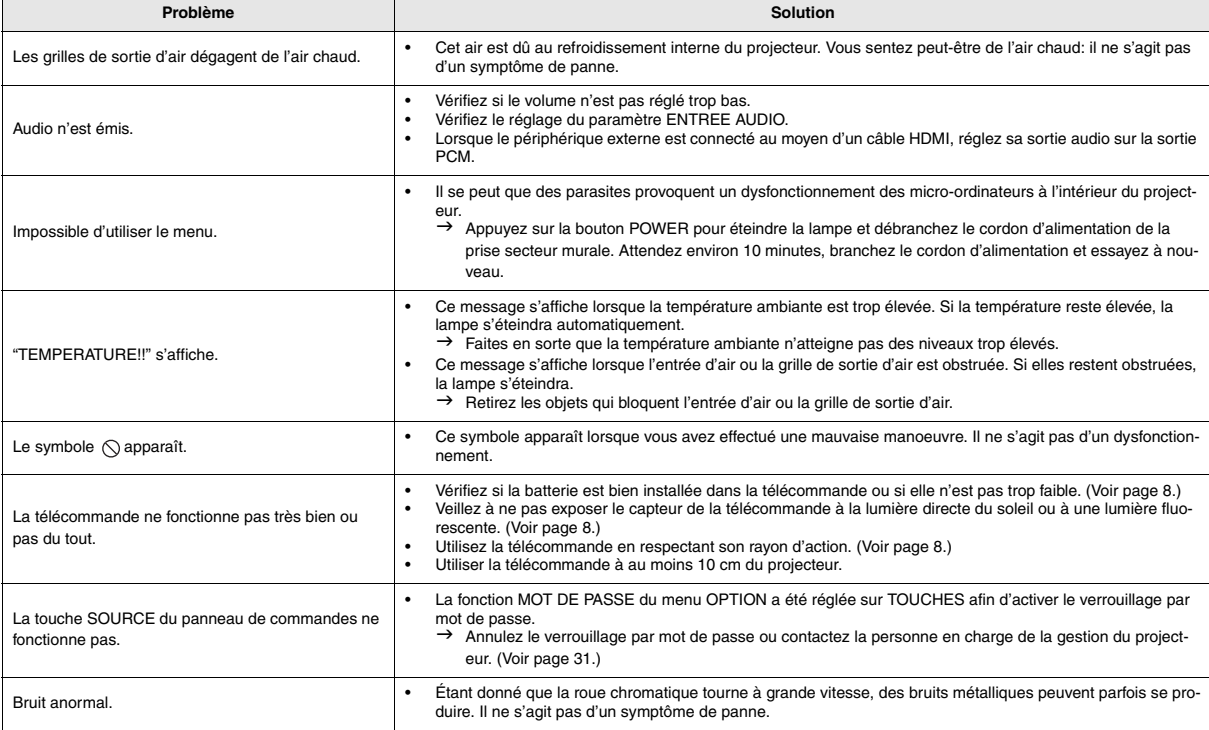

## **Si le problème ci-dessous survient après le remplacement de la lampe, vérifiez d'abord le point suivant.**

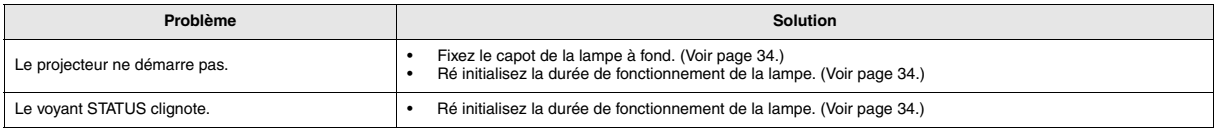

## **Entretien**

#### **Avertissement :**

Ne pas utiliser de vaporisateurs ou de solvants inflammables (benzène, diluant, etc.) lors du nettoyage de l'objectif et du corps du projecteur. Tout produit inflammable peut entraîner des risques d'incendie ou de panne lorsque la lampe est allumée.

#### **Attention :**

N'oubliez pas d'éteindre la lampe et de débrancher le cordon d'alimentation de la prise secteur avant toute opération d' entretien sur le projecteur.

#### **Nettoyage du projecteur et des trous de ventilation**

Utilisez un chiffon doux pour nettoyer le projecteur et les grilles de ventilation. Lorsque les grilles sont sales, nettoyezles avec un chiffon doux imbibé d'un détergent doux dilué et séchez-les ensuite avec un chiffon sec.

#### **Pour éviter que la surface du projecteur ne déteigne ou ne se détériore :**

- Ne vaporisez pas de l'insecticide sur le projecteur ou à l'intérieur de celui-ci.
- N'utilisez pas de l'essence ou du diluant pour le nettoyer.
- Ne laissez pas des matériaux en caoutchouc ou en plastique entrer en contact avec le projecteur.

#### **Nettoyage de l'objectif**

Utilisez une brosse spéciale pour les objectifs ou un chiffon spécial imbibé d'un produit destiné au nettoyage des objectifs. La surface de l'objectif est fragile. Utilisez uniquement du matériel de nettoyage d'objectif recommandé et nonabrasif. Ne touchez pas l'objectif avec vos doigts.

# <span id="page-37-0"></span>*Voyants*

Cet appareil est équipé de deux voyants, chacun d'entre deux indiquant les conditions de fonctionnement du projecteur. Vous trouverez ci-dessous des solutions à vos éventuels problèmes. Si ces problèmes persistent, éteignez le projecteur et consultez votre revendeur.

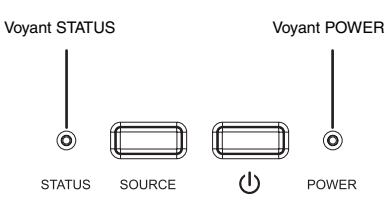

## **Conditions normales**

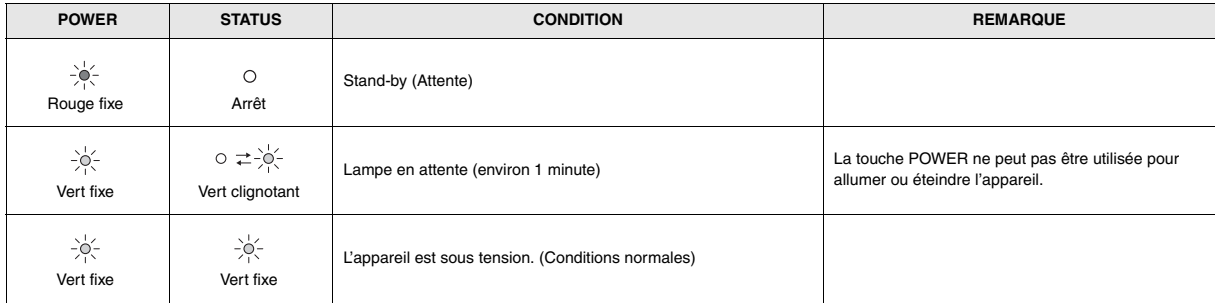

## <span id="page-37-1"></span>**Conditions anormales**

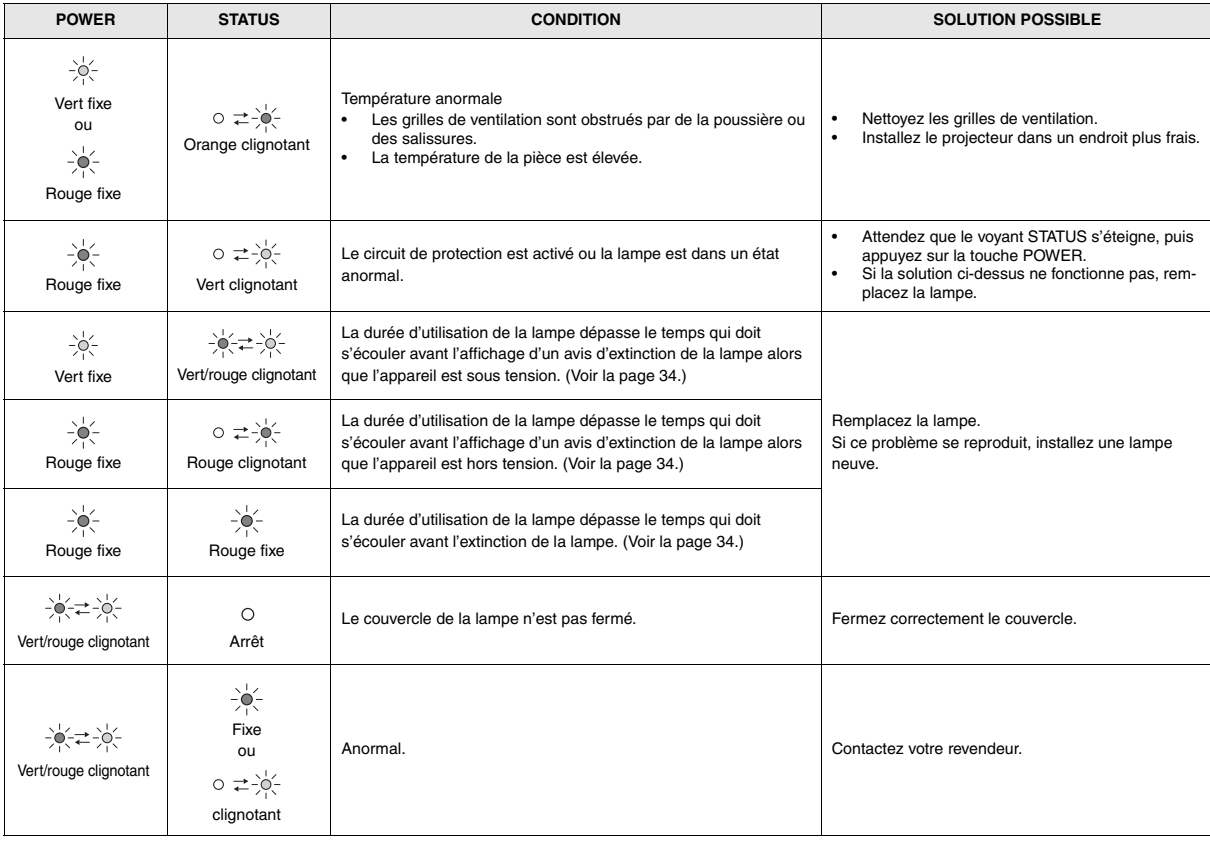

# <span id="page-38-0"></span>*Spécifications*

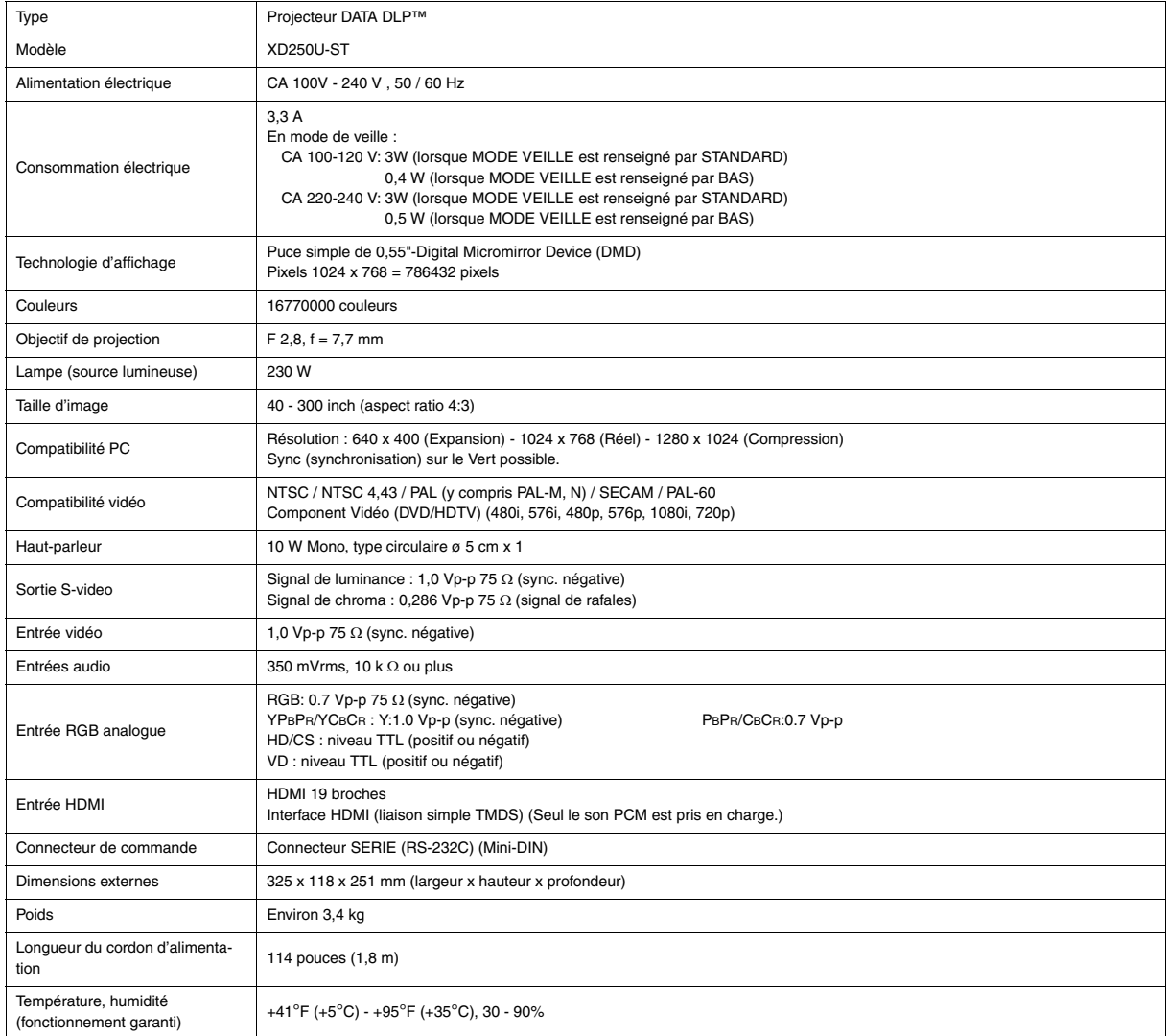

**• Les spécifications et l'aspect extérieur du projecteur sont susceptibles de modifications sans préavis.**

## **Connecteurs**

![](_page_39_Figure_2.jpeg)

## **Vues de l'appareil (unité :mm)**

![](_page_39_Figure_4.jpeg)

## **Fourni avec l'appareil**

![](_page_39_Picture_334.jpeg)

## **Pièces de rechange**

(Option / N'est pas fournie avec l'appareil)

#### <span id="page-40-0"></span>**Spécifications des signaux RGB dans chaque mode ordinateur du projecteur**

![](_page_40_Picture_236.jpeg)

FRANÇAIS

**FRANÇAIS**

\*1 Lorsque vous entrez des signaux WXGA60, WXGA60a, WXGA60b ou WXGA60c, sélectionnez le format d'image pris en charge sous WXGA, dans le menu OPTION.

\*2 La fonction d'agrandissement partiel n'est pas prise en charge.

\*3 Le connecteur d'entrée HDMI n'est pas disponible pour ces signaux.

- Certains ordinateurs ne sont pas compatibles avec ce projecteur.
- La résolution maximale du projecteur est de 1024 x 768 pixels. Il se peut que les images ayant des résolutions supérieures à 1024 x 768 ne s'affichent pas correctement.
- Les images avec un signal SYNC sur V (Vert) risquent de trembler.
- Les images avec un signal SYNC sur V (Vert) risquent d'avoir une teinte verdâtre.
- Si la résolution et la fréquence de votre ordinateur ne figurent pas sur le tableau, cherchez une résolution et une fréquence compatibles en changeant la résolution de votre ordinateur.
- Si le signal HDTV est reçu en tant que signal RGB, réglez le paramètre ENTREES MULTIMEDIA du menu REGLAGE SIG-NAUX VIDEO sur RGB.
- TV60 et TV50 correspondent respectivement à 480i et 576i. Lorsque ces signaux sont fournis à la prise VIDEO ou S-VIDEO, le mode du signal indiqué est TV60 ou TV50. S'ils sont fournis à la prise COMPONENT, le mode du signal indiqué est 480i ou 576i.

## **Mitsubishi Projector Warranty, Sales Support and Service Information**

North America MDEA (Mitsubishi Digital Electronics America, Inc.) Presentation Products Division 9351 Jeronimo Road Irvine CA 92618, USA For Warranty Registration, visit: http://www.mitsubishi-presentations.com under Customer Care Sales & Inquiries Phone :Toll Free (888)307-0349<br>E-mail :ppdinfo@mdea.com :ppdinfo@mdea.com Technical Inquiries Phone :Toll Free (888)307-0309<br>F-mail :TSLIPPORT@mdea.com E-mail :TSUPPORT@mdea.com MESCA (Mitsubishi Electric Sales Canada Inc.) http://www.mitsubishielectric.ca Information Technologies Group, 4299 14th Avenue, Markham, Ontario L3R 0J2, Canada Sales & Technical Inquiries<br>Phone :+1-(8 Phone :+1-(800) 450-6487<br>Fax :+1-(905) 475-7958 Fax :+1-(905) 475-7958<br>E-mail :projectors@mitsub E-mail :projectors@mitsubishielectric.ca Customer Care :support@mitsubishielectric.ca Europe MEU-FRA (Mitsubishi Electric Europe B.V French Branch) 25, Boulevard des Bouvets 92 741, Nanterre CEDEX, France Sales Inquiries Phone :+33 (0)1 55-68-55-53<br>Fax :+33 (0)1 55-68-57-31  $: +33(0)155-68-57-31$ Technical Inquiries Phone :+33 (0) 1 55-68-56-42  $+33(0)155-68-57-31$ MEU-GER (Mitsubishi Electric Europe B.V. German Branch) http://www.mitsubishi-evs.de/ Gothaer Strasse 8, 40880 Ratingen, Germany Sales Inquiries<br>Phone Phone :0049 - 2102 - 486 9250 Fax :0049 - 2102 - 486 7320 Technical Inquiries Phone :0049 - 2102 - 486 1330<br>Fax :0049 - 2102 - 486 1340  $-0049 - 2102 - 486$  1340 MEU-IR (Mitsubishi Electric Europe B.V. Irish Branch) http://www.mitsubishi.ie/ Westgate Business Park, Ballymount, Dublin 24, Ireland Sales Inquiries<br>Phone Phone :+353-1-4198807<br>Eax :+353-1-4198890  $+353-1-4198890$ Technical Inquiries Phone :+353-1-4198808<br>Fax :+353-1-4198895 Fax :+353-1-4198895 MEU-IT (Mitsubishi Electric Europe B.V. Italian Branch) Centro Direzionale Colleoni, Palazzo Sirio, Viale Colleoni 7, 20041 Agrate Brianza, Italy Sales & Technical Inquiries<br>Phone :+39-Phone :+39-(0)39-60531<br>Fax :+39-(0)39-60532 Fax :+39-(0)39-6053214 :info.projector@it.mee.com MEU-NL (Mitsubishi Electric Europe B.V. Benelux Branch) http://www.mitsubishi.nl/LCD/ProdFrame.html Nijverheidsweg 23A, 3641 RP Mijdrecht, The Netherlands Sales Inquiries<br>Phone Phone :+31-297-282461 Fax :+31-297-283936<br>E-mail :info@mitsubishi :info@mitsubishi.nl Technical Inquiries Phone :+31-297-282461<br>Phone :+31-297-283936 Fax :+31-297-283936<br>E-mail :info@mitsubishi. :info@mitsubishi.nl Russia (Mitsubishi Electric Europe B.V Moscow Representative Office) http://www.mitsubishi-projector.ru/ Moscow Representative Office, 52/5 Kosmodamianskaya Nab., 115054, Moscow, Russia

Sales & Technical Inquiries<br>Phone :(7095): Phone :(7095) 721-2068<br>Fax :(7095) 721-2071 Fax :(7095) 721-2071

MEU-SP (Mitsubishi Electric Europe B.V. Spanish Branch) http://www.mitsubishielectric.es/ Ctra. de Rubi, 76-80, 08173 Sant Cugat del Valles, Barcelona, Spain Sales Inquiries Phone :+34-93.565.31.54<br>Fax :+34-93.589.43.88 Fax :+34-93.589.43.88 E-mail :mitsubishi.profesional@sp.mee.com Technical Inquiries<br>Phone Phone :+34-93.586.27.51 Fax :+34-93.588.53.87<br>F-mail :mitsubishi profesi :mitsubishi.profesional@sp.mee.com MEU-SWE (Mitsubishi Electric Europe B.V Scandinavian Branch) Hammarbacken 14, Box 750, S-19127, Sollentuna, Sweden Sales Inquiries<br>Phone Phone :+46-(0)8-6251070<br>Eax :+46-(0)8-6251036  $: +46-(0)8-6251036$ Technical Inquiries<br>Phone Phone :+46-(0)8-6251052<br>Fax :+46-(0)8-6251036  $+46-(0)8-6251036$ MEU-UK (Mitsubishi Electric Europe) http://www.mitsubishi.co.uk/evs/ Visual Information Systems Division, Travellers Lane, Hatfield, Hertfordshire, AL10 8XB U.K. Sales Inquiries<br>Phone Phone :+44 (1707) 278684<br>Fax :+44 (1707) 278541 Fax :+44 (1707) 278541<br>E-mail :projector.info@mer :projector.info@meuk.mee.com Technical Inquiries Phone : +44 (870) 606 5008<br>Fax : +44 (1506) 431927 Fax :+44 (1506) 431927<br>E-mail :projector.info@meu E-mail :projector.info@meuk.mee.com Asia CHINA (Mitsubishi Electric Air-Conditioning & Visual Information Systems (Shanghai) Ltd.) 12/F., Hong Kong New World Tower, 300 Huaihai Middle Road, Shanghai, 200021, China Road, Sriangnan, Sales Inquiries<br>Sales Inquiries<br>Phone Phone :+86(21) 6335-3030 (Ext.3007)<br>Fax :+86(21) 6335-3600  $+86(21)$  6335-3600 Technical Inquiries Phone :+86(21) 6335-3030 (Ext.3021)<br>Fax :+86(21) 6335-3600 :+86(21) 6335-3600 HONG KONG (Mitsubishi Electric Ryoden Air-Conditioning & Visual Information Systems (HongKong) Ltd.) 7th Floor, Manulife Tower, 169 Electric Road, North Point, Hong Kong Sales Inquiries<br>Phone Phone :+852-2510-1505<br>Fax :+852-2510-0463  $: +852 - 2510 - 0463$ Technical Inquiries Phone :+852-2422-0161<br>Fax :+852-2487-0181 Fax :+852-2487-0181 SINGAPORE (Mitsubishi Electric Asia Pte. Ltd.) http://www.mitsubishielectric.com.sg 307, Alexandra Road, #05-01/02 Mitsubishi Electric Building, Singapore 159943 Sales Inquiries<br>Phone Phone :+65-6473-2308<br>Fax :+65-6475-9503 Fax :+65-6475-9503<br>F-mail :Perinherals@as E-mail :Peripherals@asia.meap.com Technical Inquiries Phone :+65-6470-2666<br>Fax :+65-6475-9503  $+65-6475-9503$ INDIA (Mitsubishi Electric Asia Pte. Ltd.) 307, Alexandra Road, #05-01/02 Mitsubishi Electric Building, Singapore 159943 Sales Inquiries Phone :+65-6473-2308 Fax :+65-6475-9503<br>E-mail :Peripherals@as :Peripherals@asia.meap.com Technical Inquiries Phone :+65-6470-2666<br>Fax :+65-6475-9503  $: +65-6475-9503$ 

INDONESIA (Mitsubishi Electric Asia Pte. Ltd.) 307, Alexandra Road, #05-01/02 Mitsubishi Electric Building, Singapore 159943 Sales Inquiries<br>Phone Phone :+65-6473-2308<br>Eax :+65-6475-9503 Fax :+65-6475-9503<br>E-mail :Peripherals@as :Peripherals@asia.meap.com Technical Inquiries Phone :+65-6470-2666<br>Fax :+65-6475-9503  $: +65-6475-9503$ PHILIPPINES (Mitsubishi Electric Asia Pte. Ltd.) http://www.mitsubishielectric.com.sg 307, Alexandra Road, #05-01/02 Mitsubishi Electric Building, Singapore 159943 Sales Inquiries<br>Phone  $+65-6473-2308$ Fax :+65-6475-9503<br>
F-mail :Perinherals@as :Peripherals@asia.meap.com Technical Inquiries<br>Phone Phone :+65-6470-2666<br>Fax :+65-6475-9503  $: +65-6475-9503$ VIETNAM (Mitsubishi Electric Asia Pte. Ltd.) 307, Alexandra Road, #05-01/02 Mitsubishi Electric Building, Singapore 159943 Sales Inquiries Phone :+65-6473-2308<br>Fax :+65-6475-9503 Fax :+65-6475-9503 :Peripherals@asia.meap.com Technical Inquiries Phone :+65-6470-2666<br>Fax :+65-6475-9503  $: +65-6475-9503$ STC (Setsuyo Astec Corporation Seoul Branch) 16F KT Bldg., 28-2 Yeouido-dong, Yeoungdeungpo-gu, Seoul 150-931, Korea Sales & Technical Inquiries Phone :+82-1588-5576 Fax :+82-2-704-8666 MALAYSIA (Melco Sales Malaysia Sdn Bhd) Lot 11, Jalan 219, 46100 Petaling Jaya, Selangor Darul Ehsan, Malays Sales & Technical Inquiries<br>Phone : +60-Phone : +60-(0)3-79573428<br>Fax : +60-(0)3-79563950 Fax : +60-(0)3-79563950/+60-(0)3-79582576 Technical & Service Inquiries<br>Phone : +60-(0) Phone : +60-(0)3-79553997<br>Fax : +60-(0)3-79584836  $: +60-(0)3-79584836$ ME-TWN (Mitsubishi Electric Taiwan Co., Ltd.) http://www.MitsubishiElectric.com.tw 11TH FL., 90 SEC. 6, CHUNG SHAN N. RD., TAIPEI, 111 R.O.C. Sales & Technical Inquiries emilical inquiries<br>Phone :+886-2-2832-8255<br>Eax :+886-2-2833-9813 Fax :+886-2-2833-9813 MKY (Mitsubishi Electric Kang Yong Watana Co., Ltd. ) http://www.mitsubishi-kyw.co.th/ Road, Huamark Bangkapi, Bangkok 10240, Thailand Sales & Technical Inquiries Phone :+66-2-731-6841<br>Phone :+66-2-731-6841  $+66.2.379.4763$ Oceania ME-AUST (Mitsubishi Electric Australia) http://www.mitsubishi-electric.com.au/prod.asp?prod=proj 348 Victoria Road, Rydalmere, N.S.W. 2116, Australia Sales & Technical Inquiries<br>Phone :+(612) Phone :+(612)9684-7777<br>Fax :+(612)9684-7208  $:+(612)9684-7208$ E-mail :diamonddigital@meaust.meap.com **Technical Inquiries**<br>Phone Phone :+(612)9684-7694<br>Fax :+(612)9684-7684 Fax :+(612)9684-7684<br>E-mail :service@meaust :service@meaust.meap.com BDT (Black Diamond Technologies Ltd.) (Warranty Registration) http://www.bdt.co.nz/projectors/ warranty.asp 1 Parliament St, Lower Hutt, Wellington, New Zealand Sales Inquiries Phone :+64-(0)4-560-9100<br>Fax :+64-(0)4-560-9133  $Fax$   $: +64-(0)4-560-9133$ <br> $E-mail$   $:$ projectorsales@bd E-mail :projectorsales@bdt.co.nz Technical Inquiries Phone :+64-(0)4-560-9100<br>Fax :+64-(0)4-560-9133 Fax  $: +64-(0)4-560-9133$ <br>F-mail  $:$ service@hdt.co.nz E-mail :service@bdt.co.nz

![](_page_41_Picture_5.jpeg)